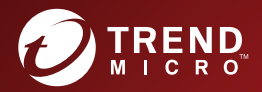

# Deep Discovery<sup>™</sup> Inspector 6.0 AWS配信ガイド

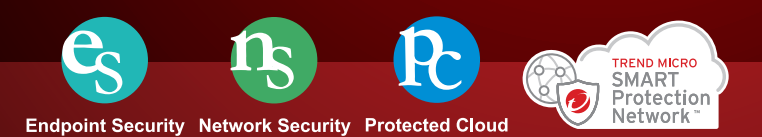

※注意事項

複数年契約について

・お客さまが複数年契約(複数年分のサポート費用前払い)された場合でも、 各製品のサポート期間については、当該契約期間によらず、製品ごとに設定 されたサポート提供期間が適用されます。

・複数年契約は、当該契約期間中の製品のサポート提供を保証するものでは なく、また製品のサポート提供期間が終了した場合のバージョンアップを保 証するものではありませんのでご注意ください。

・各製品のサポート提供期間は以下の Web サイトからご確認いただけます。

<https://success.trendmicro.com/jp/solution/000207383>

法人向け製品のサポートについて

・法人向け製品のサポートの一部または全部の内容、範囲または条件は、ト レンドマイクロの裁量により随時変更される場合があります。

・法人向け製品のサポートの提供におけるトレンドマイクロの義務は、法人 向け製品サポートに関する合理的な努力を行うことに限られるものとしま す。

著作権について

本ドキュメントに関する著作権は、トレンドマイクロ株式会社へ独占的に帰 属します。トレンドマイクロ株式会社が事前に承諾している場合を除き、形 態および手段を問わず、本ドキュメントまたはその一部を複製することは禁 じられています。本ドキュメントの作成にあたっては細心の注意を払ってい ますが、本ドキュメントの記述に誤りや欠落があってもトレンドマイクロ株 式会社はいかなる責任も負わないものとします。本ドキュメントおよびその 記述内容は予告なしに変更される場合があります。

#### 商標について

TRENDMICRO、TREND MICRO、ウイルスバスター、InterScan、INTERSCAN VIRUSWALL、InterScanWebManager、InterScan Web Security Suite、 PortalProtect、Trend Micro Control Manager、Trend Micro MobileSecurity、 VSAPI、Trend Park、Trend Labs、Network VirusWall Enforcer、Trend Micro USB Security、InterScan Web Security Virtual Appliance、InterScan Messaging Security Virtual Appliance、Trend Micro Reliable Security License、TRSL、Trend Micro Smart Protection Network、SPN、 SMARTSCAN、Trend Micro Kids Safety、Trend Micro Web Security、Trend Micro Portable Security、Trend Micro Standard Web Security、Trend Micro Hosted Email Security、Trend Micro Deep Security、ウイルスバスタークラウ ド、スマートスキャン、Trend Micro Enterprise Security for Gateways、 Enterprise Security for Gateways、Smart Protection Server、Deep Security、 ウイルスバスター ビジネスセキュリティサービス、SafeSync、Trend Micro NAS Security、Trend Micro Data Loss Prevention、Trend Micro オンラインス キャン、Trend Micro Deep Security Anti Virus for VDI、Trend Micro Deep Security Virtual Patch、SECURE CLOUD、Trend Micro VDI オプション、おま かせ不正請求クリーンナップサービス、Deep Discovery、TCSE、おまかせイ ンストール・バージョンアップ、Trend Micro Safe Lock、Deep Discovery Inspector、Trend Micro Mobile App Reputation、Jewelry Box、InterScan Messaging Security Suite Plus、おもいでバックアップサービス、おまかせ! スマホお探しサポート、保険&デジタルライフサポート、おまかせ!迷惑ソフ トクリーンナップサービス、InterScan Web Security as a Service、Client/ Server Suite Premium、Cloud Edge、Trend Micro Remote Manager、Threat Defense Expert、Next Generation Threat Defense、Trend Micro Smart Home Network、Retro Scan、is702、デジタルライフサポート プレミアム、Air サ ポート、Connected Threat Defense、ライトクリーナー、Trend Micro Policy Manager、フォルダシールド、トレンドマイクロ認定プロフェッショナルト レーニング、Trend Micro Certified Professional、TMCP、XGen、InterScan Messaging Security、InterScan Web Security、Trend Micro Policy-based Security Orchestration、Writing Style DNA、Securing Your Connected World、 Apex One、Apex Central、MSPL、TMOL、TSSL、ZERO DAY INITIATIVE、 Edge Fire、Smart Check、Trend Micro XDR、Trend Micro Managed XDR、OT Defense Console、Edge IPS、Trend Micro Cloud One、スマスキャ、Cloud One、Cloud One - Workload Security、Cloud One - Conformity、およびウイ ルスバスター チェック!は、トレンドマイクロ株式会社の登録商標です。

本ドキュメントに記載されている各社の社名、製品名およびサービス名は、 各社の商標または登録商標です。

Copyright © 2022 Trend Micro Incorporated. All rights reserved.

P/N: APEM69305/210728\_JP (2022/01)

### プライバシーと個人データの収集に関する規定

トレンドマイクロ製品の一部の機能は、お客さまの製品の利用状況や検出に かかわる情報を収集してトレンドマイクロに送信します。この情報は一定の 管轄区域内および特定の法令等において個人データとみなされることがあり ます。トレンドマイクロによるこのデータの収集を停止するには、お客さま が関連機能を無効にする必要があります。

Deep Discovery Inspector により収集されるデータの種類と各機能による データの収集を無効にする手順については、次の Web サイトを参照してくだ さい。

<https://www.go-tm.jp/data-collection-disclosure>

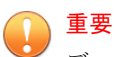

データ収集の無効化やデータの削除により、製品、サービス、または機能の利用 に影響が発生する場合があります。Deep Discovery Inspector における無効化 の影響をご確認の上、無効化はお客さまの責任で行っていただくようお願いいた します。

トレンドマイクロは、次の Web サイトに規定されたトレンドマイクロのプラ イバシーポリシー (Global Privacy Notice) に従って、お客さまのデータを取り 扱います。

[https://www.trendmicro.com/ja\\_jp/about/legal/privacy-policy-product.html](https://www.trendmicro.com/ja_jp/about/legal/privacy-policy-product.html)

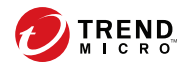

# 目次

### 第1章: AWSへの導入について

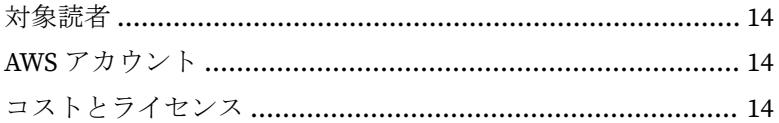

### 第2章:導入計画

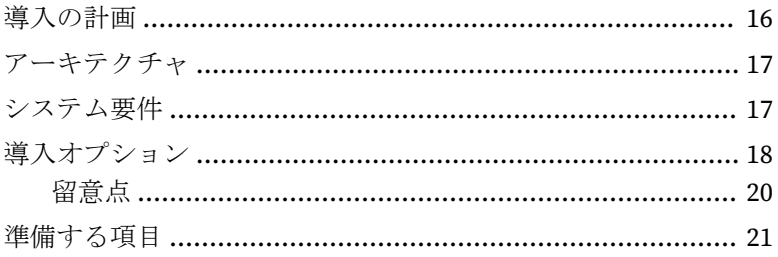

### 第3章:導入

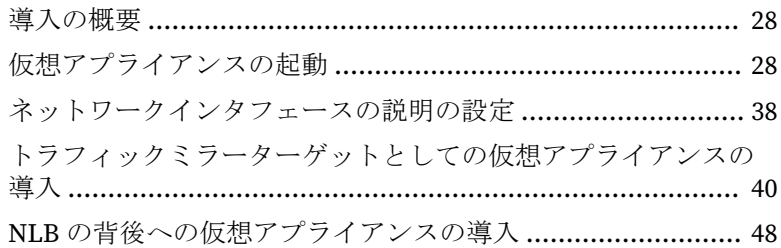

## 第4章:導入のテストとトラブルシューティング

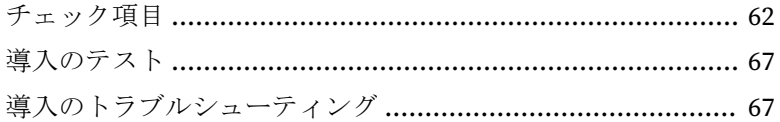

vii

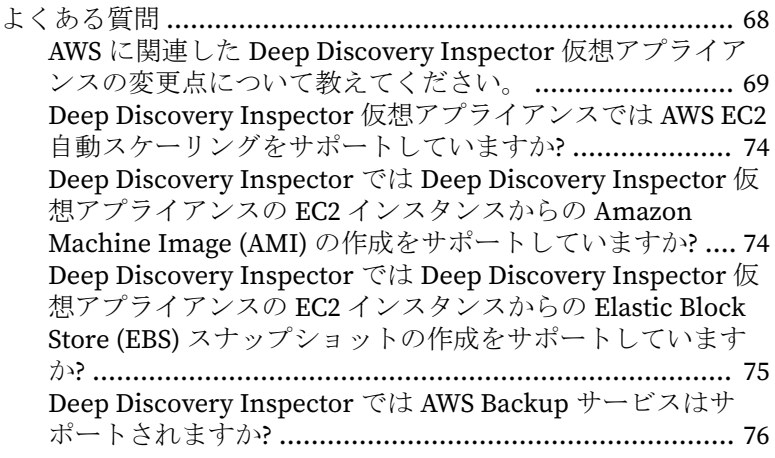

[索引](#page-78-0)

**viii**

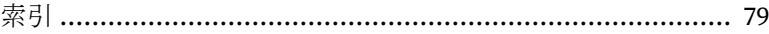

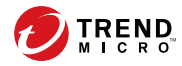

# はじめに

## 本書について

このマニュアルでは、Trend Micro™ Deep Discovery™ Inspector 6.0 について 説明しています。

次の項目を参照してください。

- 10 [ページの「ドキュメント」](#page-9-0)
- 11 [ページの「対象読者」](#page-10-0)
- 11 [ページの「ドキュメントの表記規則」](#page-10-0)

## <span id="page-9-0"></span>ドキュメント

**10**

Deep Discovery Inspector のドキュメントには次のものがあります。

表 1. 製品ドキュメント

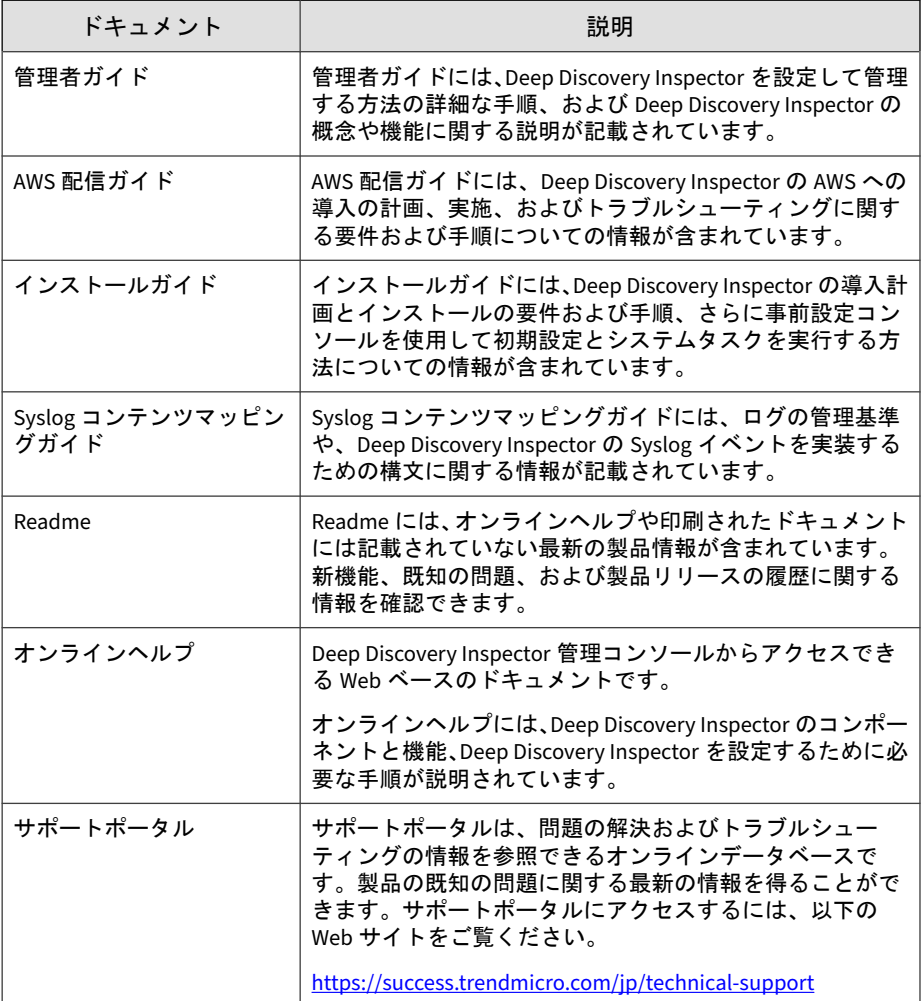

## <span id="page-10-0"></span>対象読者

この Deep Discovery Inspector のドキュメントは、IT 管理者とセキュリティ アナリストを対象としています。ここでは次のトピックを含め、読者にネッ トワークと情報セキュリティに関する十分な知識があることを前提としてい ます。

- ネットワークトポロジ
- データベース管理
- ウイルス対策とコンテンツのセキュリティ保護

ただし、サンドボックス環境や脅威イベントの相関分析については、読者が その知識を持っていないものとして説明します。

## ドキュメントの表記規則

このドキュメントでは、次の表記規則を使用しています。

#### 表 2. ドキュメントの表記規則

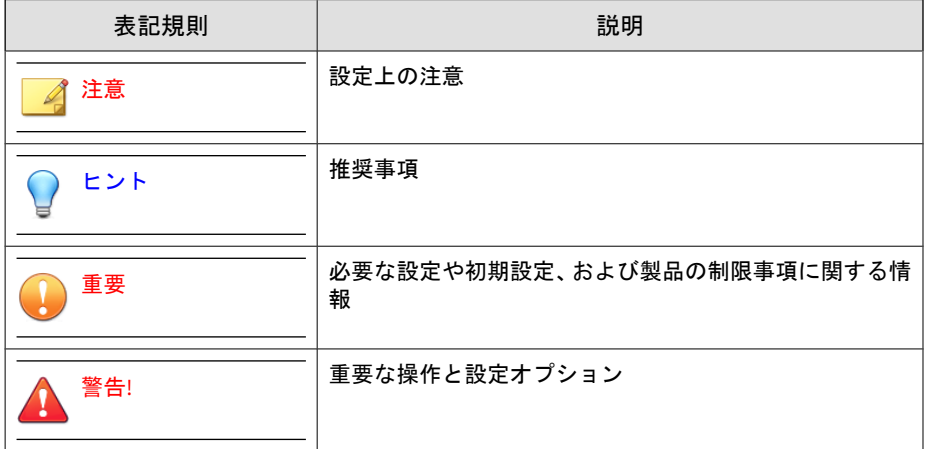

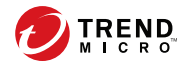

# 第 **1** 章

## <span id="page-12-0"></span>**AWS** への導入について

このマニュアルには、オンプレミスの Deep Discovery Inspector アプライア ンスを AWS 上の Deep Discovery Inspector アプライアンスに展開するため の追加情報が記載されています。Deep Discovery Inspector の機能の詳細に ついては、[https://downloadcenter.trendmicro.com/index.php?](https://downloadcenter.trendmicro.com/index.php?clk=tbl&clkval=5476®s=jp&lang_loc=13) [clk=tbl&clkval=5476&regs=jp&lang\\_loc=13](https://downloadcenter.trendmicro.com/index.php?clk=tbl&clkval=5476®s=jp&lang_loc=13) で「Deep Discovery Inspector 管理 者ガイド」を参照してください。

<span id="page-13-0"></span>対象読者

このガイドは、読者にネットワークの基礎知識があることを前提としていま す。また AWS に関するある程度の知識も必要です。AWS をはじめて使用す る場合は、「ご利用開始のためのリソースセンター」([https://aws.amazon.com/](https://aws.amazon.com/getting-started/) [getting-started/](https://aws.amazon.com/getting-started/)) および「トレーニングと認定」[\(https://aws.amazon.com/](https://aws.amazon.com/training/) [training/\)](https://aws.amazon.com/training/) を参照してください。これらのサイトでは、AWS 上でインフラスト ラクチャとアプリケーションを設計、導入、運用する方法を学ぶための資料 が提供されています。

### **AWS** アカウント

AWS アカウントをお持ちでない場合は、画面の指示に従って [https://](https://aws.amazon.com/) [aws.amazon.com](https://aws.amazon.com/) からアカウントを作成してください。サインアッププロセ スでは、電話を受けたり、電話のテンキーを使用して PIN を入力したりする 必要があります。

アカウントは AWS によってすべての AWS サービスに自動的にサインアップ されますが、料金は使用するサービスについてのみ請求されます。

## コストとライセンス

**14**

AMI バージョンの Deep Discovery Inspector 仮想アプライアンスにアクセス して使用するには、AWS Marketplace のアクティブな AWS アカウントを持 ち、継続的に管理している必要があります。このような AWS アカウントを利 用した購入、AWS アカウントの管理、および Deep Discovery Inspector 仮想 アプライアンスの導入に必要な Amazon Web Service プラットフォーム/イン フラストラクチャの使用は各ユーザの責任において行ってください。

Deep Discovery Inspector 仮想アプライアンスはプライベート AMI イメージ で提供されます。プライベート AMI イメージを利用するには、詳しい手順に ついてトレンドマイクロ認定の販売代理店、アカウントマネージャ、または エンジニアに問い合わせてください。

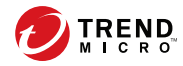

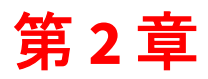

# <span id="page-14-0"></span>導入計画

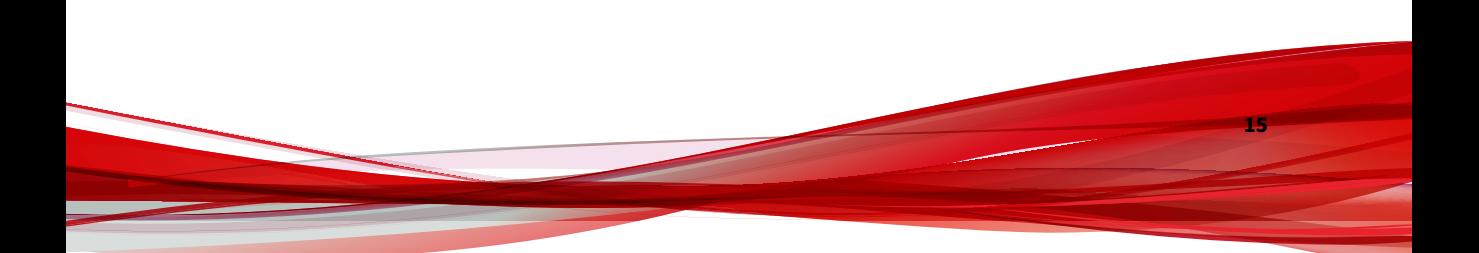

## <span id="page-15-0"></span>導入の計画

次の手順は、AWS 環境への Deep Discovery Inspector 仮想アプライアンスの 導入計画の概要を示しています。

#### 手順

**16**

- 1. アーキテクチャを確認します。 詳細については、17 [ページの「アーキテクチャ」](#page-16-0)を参照してください。
- 2. システム要件を確認します。 詳細については、17 [ページの「システム要件」](#page-16-0)を参照してください。
- 3. Amazon VPC トラフィックミラーリングと統合するための導入オプショ ンを選択します。 詳細については、18 [ページの「導入オプション」](#page-17-0)を参照してください。
- 4. Deep Discovery Inspector を導入する前に項目を準備します。 詳細については、21 [ページの「準備する項目」](#page-20-0)を参照してください。
- 5. Deep Discovery Inspector 仮想アプライアンスを導入します。 詳細については、27 [ページの「導入」](#page-26-0)を参照してください。
- 6. Deep Discovery Inspector 仮想アプライアンスの管理コンソールにアク セスします。

詳細については、「Deep Discovery Inspector 管理者ガイド」を参照して ください。

## <span id="page-16-0"></span>アーキテクチャ

Deep Discovery Inspector 仮想アプライアンスを AWS EC2 環境に導入するこ とで、AWS VPC トラフィックミラーリングからミラーリングされたパケット を検索して分析できます。

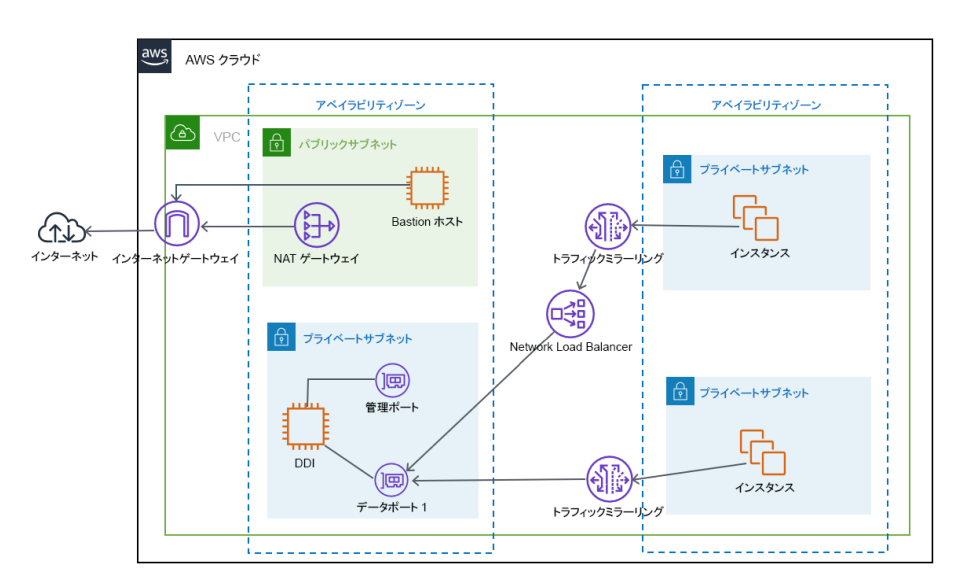

図 2-1. 導入のアーキテクチャ

## システム要件

ライセンスモデルのスループットに基づいて、次の最小限の仕様を満たすこ とをお勧めします。

### 注意

AWS 上の Deep Discovery Inspector 仮想アプライアンスで仮想アナライザを使 用する場合は、外部仮想アナライザと Sandbox as a Service のみがサポートされ ます。

<span id="page-17-0"></span>表 2-1. システム要件

| スループッ<br><b>F</b> (MBPS) | <b>AWS VCPU</b> | AWS メモリ<br>(GIB) | AWS スト<br>レージ (GiB) | <b>AWS ENI</b><br>(ELASTIC<br><b>NETWORK</b><br>INTERFACE) | 推奨される<br>AWS EC <sub>2</sub> イ<br>ンスタンス<br>タイプ |
|--------------------------|-----------------|------------------|---------------------|------------------------------------------------------------|------------------------------------------------|
| 250                      | 8               | 32               | 500                 | $\overline{2}$                                             | t3.2xlarg<br>$\bullet$<br>e                    |
|                          |                 |                  |                     |                                                            | t3a.2xlar<br>$\bullet$<br>ge                   |
|                          |                 |                  |                     |                                                            | m5.2xlar<br>$\bullet$<br>ge                    |
|                          |                 |                  |                     |                                                            | m5a.2xl<br>$\bullet$<br>arge                   |
| 1000                     | 16              | 64               | 1000                | $\overline{2}$                                             | m5.4xlar<br>$\bullet$<br>ge                    |
|                          |                 |                  |                     |                                                            | m5a.4xl<br>$\bullet$<br>arge                   |

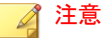

T3 インスタンスと T3a インスタンスは、初期設定で無制限モードで起動します。 インスタンスタイプに対する無制限モードまたは標準モードの使用の詳細につ いては、[https://docs.aws.amazon.com/AWSEC2/latest/UserGuide/burstable](https://docs.aws.amazon.com/AWSEC2/latest/UserGuide/burstable-performance-instances.html)[performance-instances.html](https://docs.aws.amazon.com/AWSEC2/latest/UserGuide/burstable-performance-instances.html) を参照してください。

AWS EC2 インスタンスタイプの詳細については、[https://aws.amazon.com/ec2/](https://aws.amazon.com/ec2/instance-types/) [instance-types/](https://aws.amazon.com/ec2/instance-types/)を参照してください。

インスタンスタイプが最小限のシステム要件を満たしていれば、非推奨のインス タンスタイプを使用できます。

## 導入オプション

**18**

Amazon VPC トラフィックミラーリング機能と統合することで、Deep Discovery Inspector 仮想アプライアンスは次の 2 つの導入オプションにより ネットワークセキュリティソリューションを提供します。

• オプション 1: Deep Discovery Inspector 仮想アプライアンスをトラ フィックミラーターゲットとして導入する

ネットワークトラフィックは、ENI (Elastic Network Interface) ミラー ソースから Deep Discovery Inspector 仮想アプライアンスのデータポー トにミラーリングされます。このオプションは、次の図に示すようにト ラフィックミラーフィルタの設定に依存します。

### ■ 注意

Deep Discovery Inspector 仮想アプライアンスが複数のデータポートに接 続されている場合、各データポートをトラフィックミラーターゲットとし て設定できます。

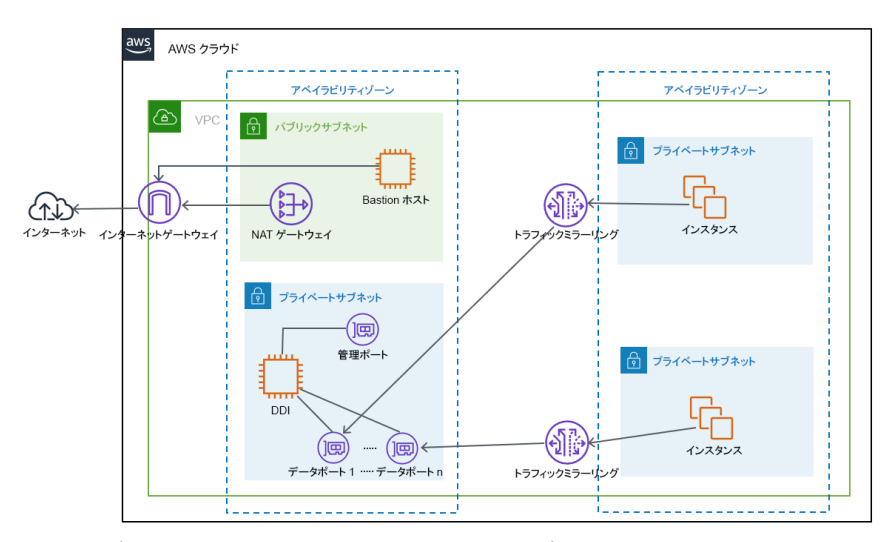

図 2-2. オプション 1: Deep Discovery Inspector 仮想アプライアンスをトラフィックミ ラーターゲットとして導入する

• オプション 2: Deep Discovery Inspector 仮想アプライアンスを NLB の 背後に導入する

ターゲットグループ内の Deep Discovery Inspector 仮想アプライアンス を NLB (Network Load Balancer) の背後に導入します。次の図に示すよ うに、ネットワークトラフィックは NLB にミラーリングされ、NLB は

<span id="page-19-0"></span>ターゲットグループに属する正常なインスタンスにトラフィックを転送 します。

注意

NLB はミラーリングされたトラフィックを Deep Discovery Inspector 仮想 アプライアンスのデータポート 1 にのみ転送します。

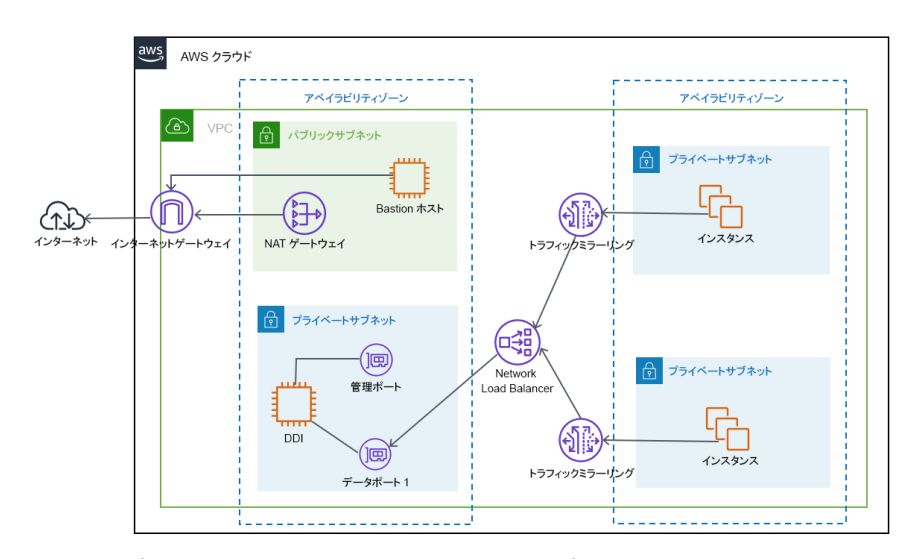

図 2-3. オプション 2: Deep Discovery Inspector 仮想アプライアンスを NLB の背後に導 入する

### 留意点

**20**

AWS トラフィックミラーで適用される割り当て制限には、導入オプションに 関する次の制限があります。

- ターゲットとしての非専有インスタンスタイプあたりのミラーソースの 最大数: 10
- ターゲットとしての専有インスタンスタイプあたりのミラーソースの最 大数: 100

### <span id="page-20-0"></span>注意

制限事項の詳細については、[https://docs.aws.amazon.com/vpc/latest/mirroring/](https://docs.aws.amazon.com/vpc/latest/mirroring/traffic-mirroring-considerations.html) [traffic-mirroring-considerations.html](https://docs.aws.amazon.com/vpc/latest/mirroring/traffic-mirroring-considerations.html) を参照してください。

導入は特定のオプションに限定されません。早期の検証のために Deep Discovery Inspector 仮想アプライアンスをトラフィックミラーターゲットと して導入し、その後、Deep Discovery Inspector 仮想アプライアンスの導入を NLB の背後に変更した場合、変更後の Deep Discovery Inspector 仮想アプラ イアンスを再起動する必要はありません。高度な導入オプションでは、両方 の導入オプションを VPC 環境に同時に組み込むことができます。

## 準備する項目

Deep Discovery Inspector  $\mathcal{D}$  AMI

トレンドマイクロによって付与される、Deep Discovery Inspector 仮想ア プライアンスのプライベート AMI

• Deep Discovery Inspector のアクティベーションコード

Deep Discovery Inspector 仮想アプライアンスのアクティベーション コード

• AWS VPC とサブネット

AWS のベストプラクティスに従ってパブリックとプライベートのサブ ネットで VPC を構成し、AWS 上で独自の仮想ネットワークを提供しま す。

注意

VPC とサブネットの作成方法の詳細については、[https://](https://docs.aws.amazon.com/vpc/latest/userguide/working-with-vpcs.html) [docs.aws.amazon.com/vpc/latest/userguide/working-with-vpcs.html](https://docs.aws.amazon.com/vpc/latest/userguide/working-with-vpcs.html) を参 照してください。

パブリックサブネット:

• マネージド NAT ゲートウェイを配置して、プライベートサブネット 内の Deep Discovery Inspector 仮想アプライアンスにアウトバウン ドインターネットアクセスを許可します。

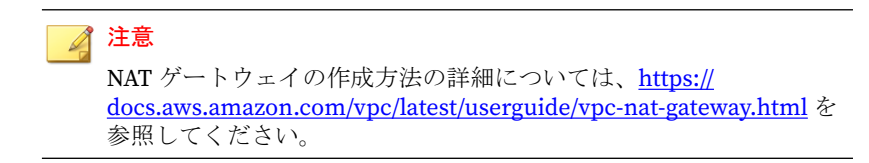

プライベートサブネット:

- Deep Discovery Inspector 仮想アプライアンスの管理ポートとデー タポートは、VPC の同じサブネット内または異なるサブネット内に 存在することができます。
- AWS VPC トラフィックミラーリング

AWS VPC の機能であるトラフィックミラーリングを使用すると、 Amazon EC2 インスタンスの Elastic Network Interface (ENI) からネット ワークトラフィックをコピーできます。Deep Discovery Inspector のセ キュリティアプライアンスと監視アプライアンスは、個別のインスタン スとして配置することも、UDP リスナーとともに Network Load Balancer (NLB) の背後に一連のインスタンスとして配置することもでき ます。

#### 注意

**22**

詳細については、[https://docs.aws.amazon.com/vpc/latest/mirroring/traffic](https://docs.aws.amazon.com/vpc/latest/mirroring/traffic-mirroring-how-it-works.html)[mirroring-how-it-works.html](https://docs.aws.amazon.com/vpc/latest/mirroring/traffic-mirroring-how-it-works.html) を参照してください。

• ネットワーク接続する 1 つ以上のインスタンス。このインスタンス はトラフィックミラーソースとして機能します。

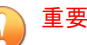

ミラーリングされるパケットのサイズには制限があり、8,947 バイトを 超えるパケットは常に切り捨てられます。トラフィックミラーソース の MTU のサイズが 8,947 バイト以下に設定されていることを確認し てください。トラフィックミラーソースとして設定する AWS EC2 イ ンスタンスの MTU を確認して設定するには、[https://](https://docs.aws.amazon.com/AWSEC2/latest/UserGuide/network_mtu.html#set_mtu) [docs.aws.amazon.com/AWSEC2/latest/UserGuide/](https://docs.aws.amazon.com/AWSEC2/latest/UserGuide/network_mtu.html#set_mtu) [network\\_mtu.html#set\\_mtu](https://docs.aws.amazon.com/AWSEC2/latest/UserGuide/network_mtu.html#set_mtu) および [https://docs.aws.amazon.com/](https://docs.aws.amazon.com/AWSEC2/latest/WindowsGuide/network_mtu.html#set_mtu_windows) [AWSEC2/latest/WindowsGuide/network\\_mtu.html#set\\_mtu\\_windows](https://docs.aws.amazon.com/AWSEC2/latest/WindowsGuide/network_mtu.html#set_mtu_windows) を参照してください。

- AWS Nitro System を備えたインスタンスのみがトラフィックミラー ソースとして利用できます。詳細については、[https://](https://aws.amazon.com/blogs/aws/new-vpc-traffic-mirroring/) [aws.amazon.com/blogs/aws/new-vpc-traffic-mirroring/](https://aws.amazon.com/blogs/aws/new-vpc-traffic-mirroring/)を参照して ください。
- (オプション) 次の項目が適切に設定された Network Load Balancer:
	- ターゲットグループ
- 次の項目が適切に設定されたトラフィックミラー:
	- トラフィックミラーフィルタ
	- トラフィックミラーターゲット
	- トラフィックミラーセッション

注意

トラフィックミラーターゲットとトラフィックミラーフィルタを作成 し、これらのリソースを使用してセッションを作成する方法の詳細に ついては、[https://docs.aws.amazon.com/vpc/latest/mirroring/traffic](https://docs.aws.amazon.com/vpc/latest/mirroring/traffic-mirroring-getting-started.html)[mirroring-getting-started.html](https://docs.aws.amazon.com/vpc/latest/mirroring/traffic-mirroring-getting-started.html) を参照してください。

• AWS EC2 セキュリティグループ

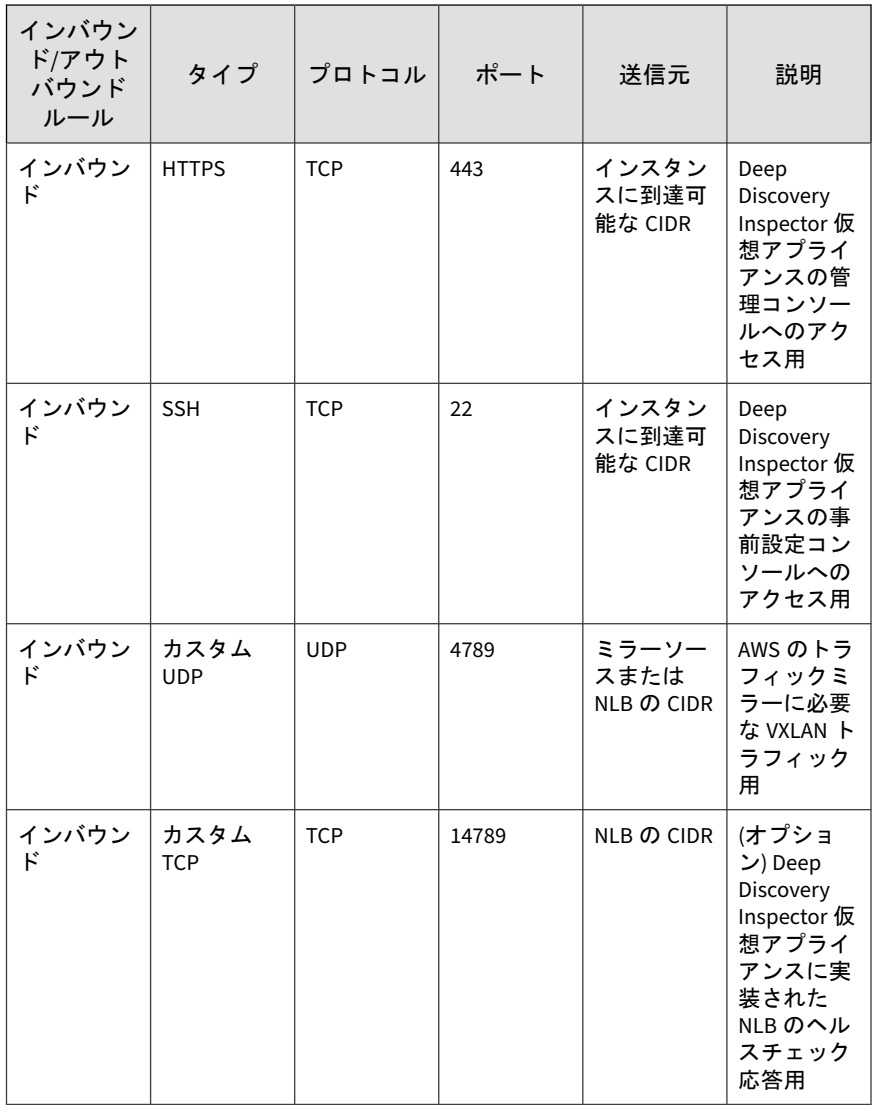

### 注意

初期設定のセキュリティグループのアウトバウンドルールでは、すべての トラフィックが許可されます。Deep Discovery Inspector 仮想アプライア ンスは、初期設定のアウトバウンドルールで問題なく機能しますが、次の 例外が適用されることがあります。

- 組織によっては、ポリシー上の理由で特定のプロトコルとポート番号 がさらに必要になる場合があります。「Deep Discovery Inspector イン ストールガイド」の第2章「システムについて」を参照してください。
- 組織によっては、インフラストラクチャ上の理由でインターネットア クセスが許可されたドメインを持つアウトバウンドプロキシが必要に なる場合があります。詳細なアドレスについては、[https://](https://docs.trendmicro.com/all/ent/ddi/v5.7/ja-jp/ddi_5.7_olh/access_trend_service.html) [docs.trendmicro.com/all/ent/ddi/v5.7/ja-jp/ddi\\_5.7\\_olh/](https://docs.trendmicro.com/all/ent/ddi/v5.7/ja-jp/ddi_5.7_olh/access_trend_service.html) [access\\_trend\\_service.html](https://docs.trendmicro.com/all/ent/ddi/v5.7/ja-jp/ddi_5.7_olh/access_trend_service.html) を参照してください。

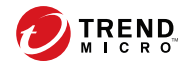

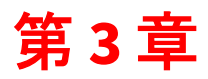

<span id="page-26-0"></span>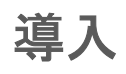

### <span id="page-27-0"></span>導入の概要

ここでは、Deep Discovery Inspector 仮想アプライアンスと VPC トラフィッ クミラーリングを AWS 環境に導入するために必要な手順の概要を示します。

1. Deep Discovery Inspector 仮想アプライアンスを起動します。

詳細については、28 ページの「仮想アプライアンスの起動」を参照して ください。

2. (オプション) 仮想アプライアンスのネットワークインタフェースの説明 を設定します。

詳細については、38 [ページの「ネットワークインタフェースの説明の設](#page-37-0) [定」を](#page-37-0)参照してください。

- 3. 次のいずれかのオプションを選択して、AWS VPC トラフィックミラーリ ングを導入します。
	- トラフィックミラーターゲットとして仮想アプライアンスを導入す る

詳細については、40 [ページの「トラフィックミラーターゲットとし](#page-39-0) [ての仮想アプライアンスの導入」を](#page-39-0)参照してください。

• NLB の背後に仮想アプライアンスを導入する

詳細については、48 ページの「NLB [の背後への仮想アプライアン](#page-47-0) [スの導入」を](#page-47-0)参照してください。

## 仮想アプライアンスの起動

#### 手順

- 1. インスタンスを起動します。
	- a. <https://console.aws.amazon.com/ec2/>で Amazon EC2 コンソールを 開きます。
	- b. 画面上部のナビゲーションバーで、要件を満たすインスタンスの リージョンを選択します。

c. Amazon EC2 コンソールのダッシュボードで、[インスタンスを起動] を選択します。

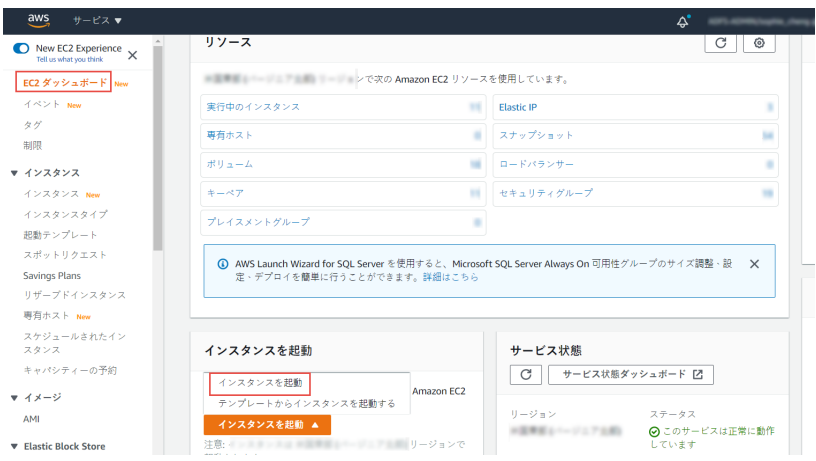

- 2. Deep Discovery Inspector の AMI を選択します。
	- a. [Amazon マシンイメージ (AMI)] 画面の左側のペインで、[マイ AMI] > [所有権] > [共有ファイル] の順に選択します。
	- b. 表示されるリストから [Trend Micro Deep Discovery Inspector < バージョン> JP] AMI を選択して、[選択] をクリックします。たとえ ば [Trend Micro Deep Discovery Inspector 5.7.xxxx JP] を選択しま す。

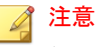

何も表示されない場合、トレンドマイクロからユーザに権限が付与さ れていません。トレンドマイクロの販売代理店に問い合わせてくださ い。

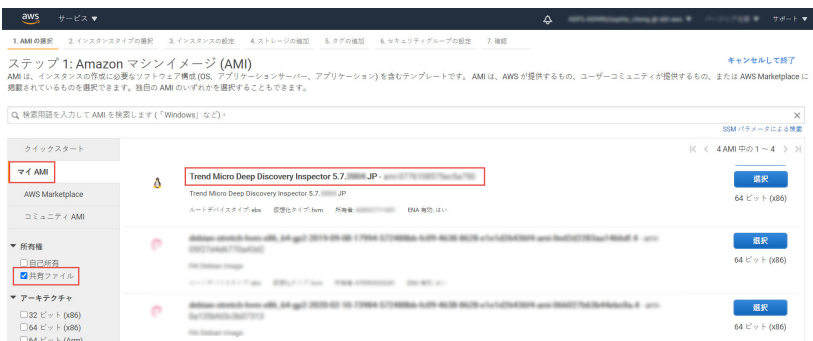

- c. 検索結果が表示されたら、[Trend Micro Deep Discovery Inspector < バージョン>] の [選択] をクリックします。
- 3. インスタンスタイプを選択します。
	- a. [インスタンスタイプの選択] 画面で、ライセンスモデルのスループッ トに基づいて最小限の仕様を満たすインスタンスタイプを選択しま す。

詳細については、17 [ページの「システム要件」を](#page-16-0)参照してください。

b. [次のステップ: インスタンスの詳細の設定] を選択して、さらにイン スタンスを設定します。

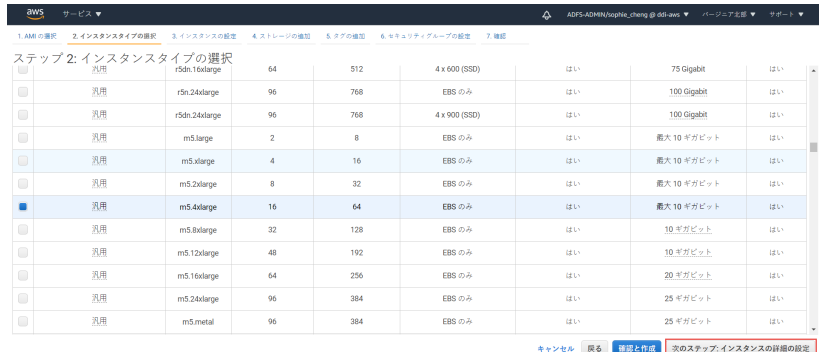

4. インスタンスの詳細を設定します。

**30**

a. [インスタンスの詳細の設定] 画面で、次の設定を変更します。

- • ネットワーク: VPC を選択します。
	- サブネット: インスタンスを起動するサブネットを選択し ます。データポートのサブネットに計画されているサブ ネットを選択します。
- 自動割り当てパブリック IP: [Disable] を選択します。トレ ンドマイクロでは、Deep Discovery Inspector 仮想アプライ アンスを AWS NAT ゲートウェイの背後に配置することを お勧めします。

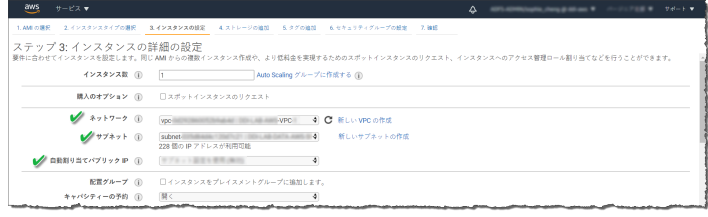

• Network interfaces: [デバイスの追加] を選択して、Deep Discovery Inspector 仮想アプライアンスのインスタンスの セカンダリネットワークインタフェースを追加します。

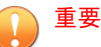

オンプレミスの Deep Discovery Inspector の管理ポートは、 最初の NIC ポート (Deep Discovery Inspector の eth0) に固 定されます。AWS 環境に適応するため、Deep Discovery Inspector 仮想アプライアンスでは、管理ポートのポートの 割り当てがポート 1 (eth1) に、データポートのポートの割り 当てがポート 0 (eth0) に変更されています。

- [デバイス] の [eth0]
	- サブネット: サブネットは前の手順で設定されていま す。
	- プライマリ IP: サブネットの範囲からプライベート IPv4 アドレスを入力するか、[自動的に割り当て] のま まにして AWS がプライベート IPv4 アドレスを選択す るようにします。

- [デバイス] の [eth1]
	- サブネット: 管理ポートのサブネットに計画されてい るサブネットを選択します。
	- プライマリ IP: サブネットの範囲からプライベート IPv4 アドレスを入力するか、[自動的に割り当て] のま まにして AWS がプライベート IPv4 アドレスを選択す るようにします。
	- IPv6 IP: (オプション) [IP の追加] をクリックしてサブ ネットの範囲から IPv6 アドレスを入力するか、[自動的 に割り当て] のままにして AWS が IPv6 アドレスを選 択するようにします。

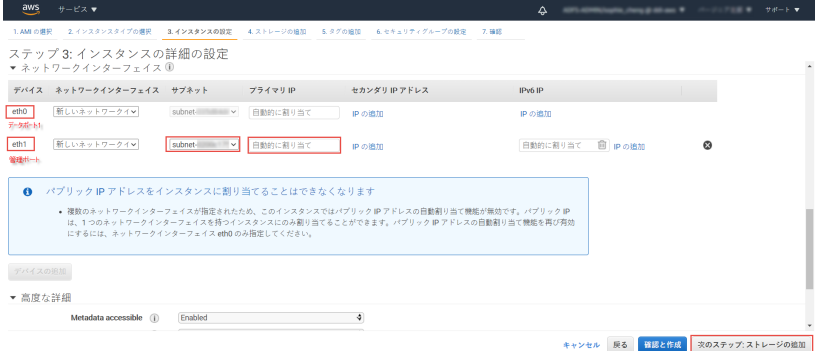

- b. [次のステップ: ストレージの追加] をクリックして、インスタンスの ルートボリュームサイズを指定します。
- 5. ストレージを追加します。

- a. [ストレージの追加] 画面で次の設定を行います。
	- サイズ: ストレージサイズは、ライセンスモデルのスループット に基づいて最小限の仕様を満たす必要があります。

詳細については、17 [ページの「システム要件」](#page-16-0)を参照してくだ さい。

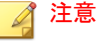

ストレージサイズを拡大するには、[ボリュームタイプ]: [ルート] のストレージサイズを指定します。Deep Discovery Inspector 仮 想アプライアンスは、[ボリュームタイプ] が [ルート] の場合のみ ストレージをパーティション化します。追加のストレージは使 用されません。

• ボリュームタイプ: 初期設定値の [汎用 SSD (gp2)] を使用しま す。

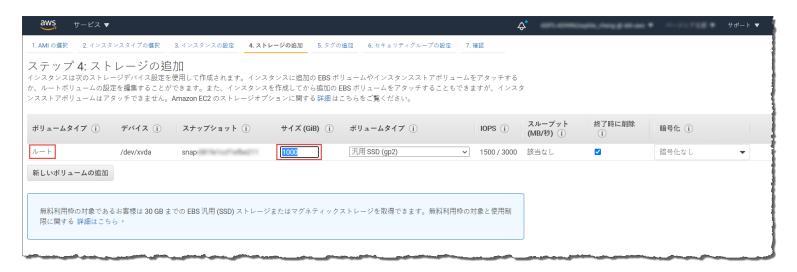

- b. [次のステップ: タグの追加] をクリックして、カスタムタグを追加し ます。
- 6. タグを追加します。
	- a. [タグの追加] 画面で、キーと値の組み合わせを入力してタグを指定し ます。

たとえば、[キー] に「 Name」、[値] に「vDDI-demo」と入力します。

b. [次のステップ: セキュリティグループの設定] をクリックします。

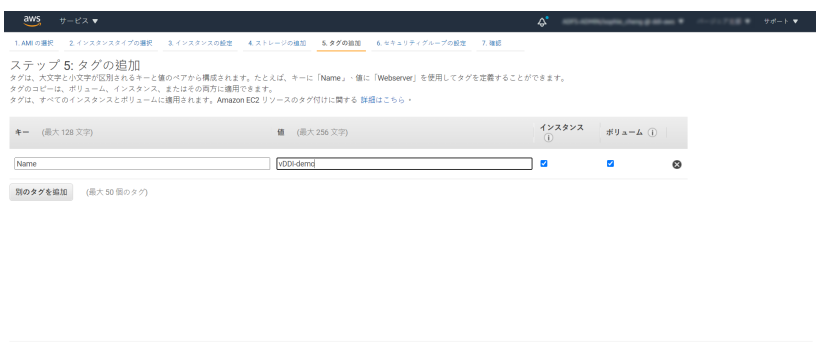

キャンセル 既る <mark>確認と作成</mark> 次のステップ:セキュリティグループの設定

- 7. セキュリティグループを設定します。
	- a. [セキュリティグループの設定] 画面で、セキュリティグループを使用 して Deep Discovery Inspector 仮想アプライアンスのインスタンス のファイアウォールルールを定義します。
		- 既存のセキュリティグループを使用するには、[既存のセキュリ ティグループを選択] を選択して、目的のセキュリティグループ を選択します。
		- 新しいセキュリティグループを作成するには、[新しいセキュリ ティグループを作成] を選択します。
	- b. 選択したセキュリティグループに次のルールが含まれていることを 確認します。

表 3-1. インバウンドルール

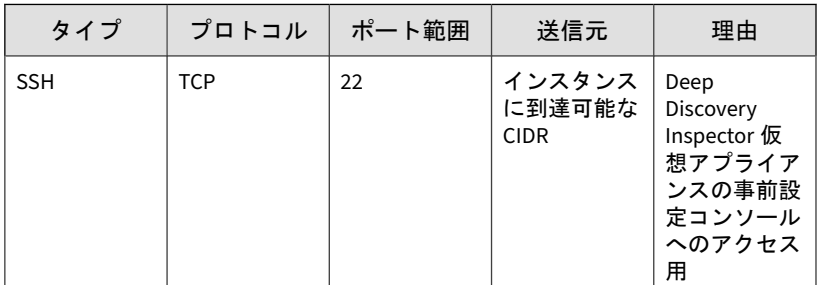

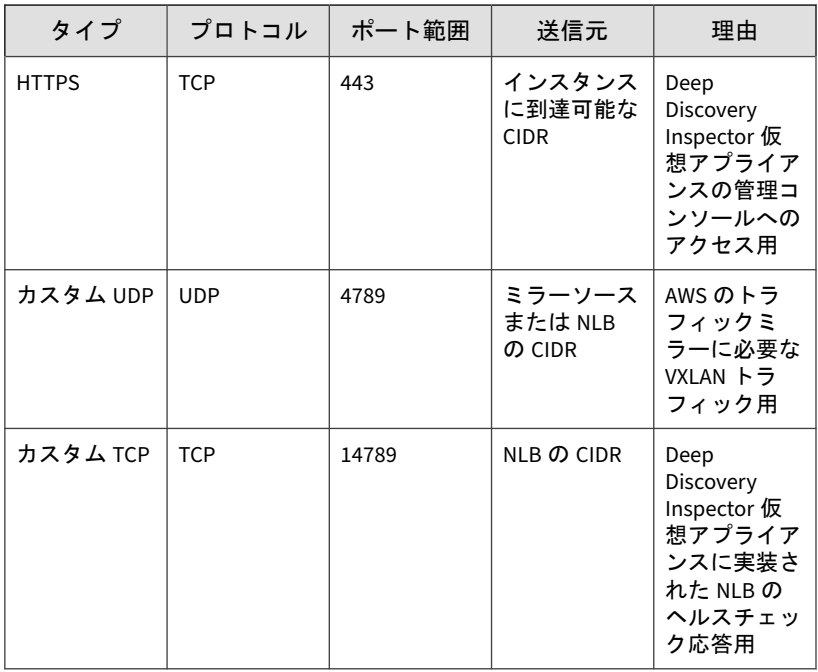

注意

アウトバウンドルール: 初期設定のセキュリティグループのルールで はすべてのトラフィックが許可されます。Deep Discovery Inspector 仮想アプライアンスは、初期設定のアウトバウンドルールで問題なく 機能しますが、次の例外が発生することがあります。

- 組織によっては、ポリシー上の理由で特定のプロトコルとポート 番号がさらに必要になる場合があります。「Deep Discovery Inspector インストールガイド」の第 2 章「システムについて」に ある「アプライアンスで使用されるポート」を参照してください。
- 組織によっては、インフラストラクチャ上の理由でインターネッ トアクセスが許可されたドメインを持つアウトバウンドプロキシ が必要になる場合があります。詳細なアドレスについては、 [https://docs.trendmicro.com/all/ent/ddi/v5.7/ja-jp/ddi\\_5.7\\_olh/](https://docs.trendmicro.com/all/ent/ddi/v5.7/ja-jp/ddi_5.7_olh/access_trend_service.html) [access\\_trend\\_service.html](https://docs.trendmicro.com/all/ent/ddi/v5.7/ja-jp/ddi_5.7_olh/access_trend_service.html) を参照してください。

- c. [確認と作成] をクリックします。
- 8. インスタンスの起動を確認し、キーのペアを選択します。
	- a. [インスタンスの起動を確認] 画面でインスタンスの詳細を確認し、 [編集] リンクを使用して必要な変更を行います。
	- b. [起動] をクリックします。
	- c. [既存のキーペアを選択するか、新しいキーペアを作成します。] ダイ アログボックスで、[キーペアなしで続行] を選択します。
	- d. インスタンスを起動するには、確認のチェックボックスをオンにし て、[インスタンスの作成] をクリックします。

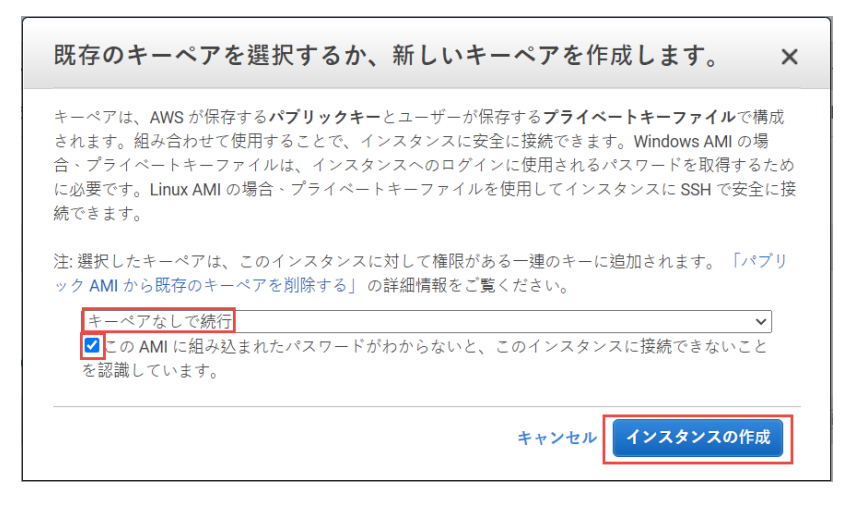

9. Deep Discovery Inspector 仮想アプライアンスの準備が完了するまで待 ちます。

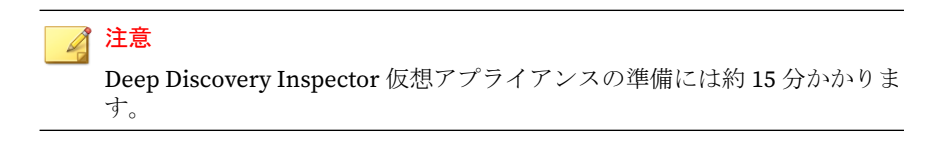

a. 次の手順に従って、Deep Discovery Inspector のインストール状況を 確認します。
- i. 左側のナビゲーション画面で [インスタンス] をクリックしま す。
- ii. Deep Discovery Inspector 仮想アプライアンスのインスタンス を選択します。
- iii. [アクション] > [インスタンスの設定] > [インスタンスのスク リーンショットを取得] の順に選択します。

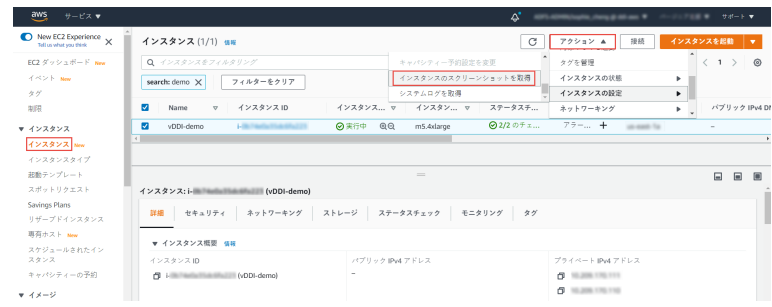

詳細については、[https://docs.aws.amazon.com/AWSEC2/latest/](https://docs.aws.amazon.com/AWSEC2/latest/UserGuide/launching-instance.html) [UserGuide/launching-instance.html](https://docs.aws.amazon.com/AWSEC2/latest/UserGuide/launching-instance.html) を参照してください。

b. Deep Discovery Inspector 仮想アプライアンスの事前設定コンソー ルが表示されたら、Deep Discovery Inspector の準備は終了です。

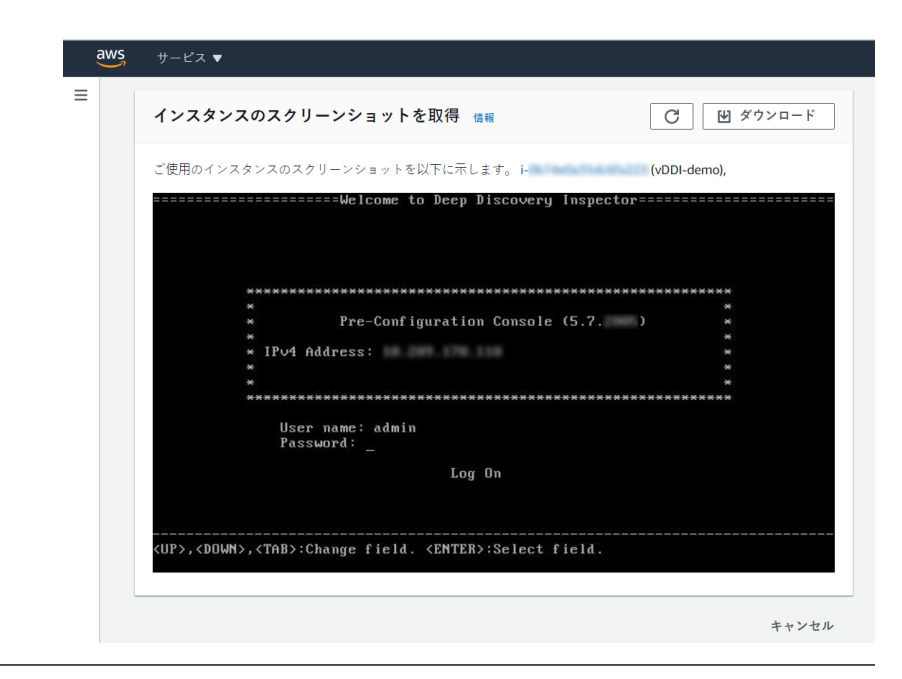

# ネットワークインタフェースの説明の設定

このタスクはオプションです。トレンドマイクロでは、インスタンスのネッ トワークインタフェースの説明を設定することをお勧めします。多数の ENI で構成される長いリストから ENI を 1 つ選択する際、時間を節約して操作エ ラーを回避できます。

## 手順

- 1. <https://console.aws.amazon.com/ec2/>で Amazon EC2 コンソールを開き ます。
- 2. ナビゲーションペインで [インスタンス] を選択し、次の手順に従ってイ ンスタンス ID をコピーします。
	- a. 28 [ページの「仮想アプライアンスの起動」](#page-27-0)で作成した Deep Discovery Inspector 仮想アプライアンスを検索します。

b. [インスタンス ID] の値をコピーします。

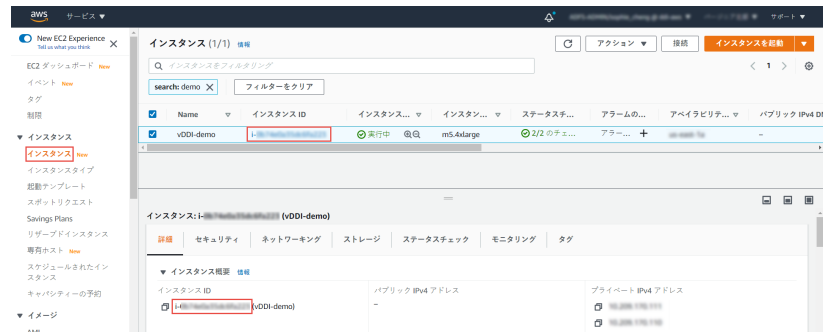

3. ナビゲーションペインで [ネットワークインターフェイス] を選択し、イ ンスタンス ID を検索することで Deep Discovery Inspector 仮想アプラ イアンスのネットワークインタフェースを見つけます。

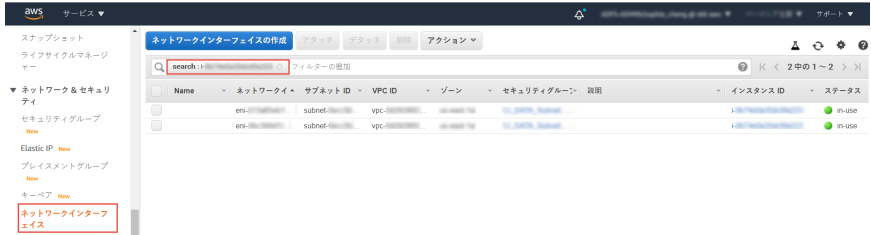

- 4. Deep Discovery Inspector 仮想アプライアンスのネットワークインタ フェースを選択して、[アクション] > [説明の変更] の順に選択します。
- 5. [説明の変更] ダイアログボックスにネットワークインタフェースの説明 を入力し、[保存] を選択して、次の手順を実行します。
	- a. eth0 の説明を「Data port 1」に設定します。
	- b. eth1 の説明を「Management port」に設定します。

ヒント どのインタフェースが eth0 で、どのインタフェースが eth1 かを確認する には、次の手順を実行します。

- a. インタフェースを選択します。
- b. [アクション] > [IP アドレスの管理] の順にクリックします。 ポートラベルが表示されます。
- c. 元の画面に戻るには、[キャンセル] をクリックします。

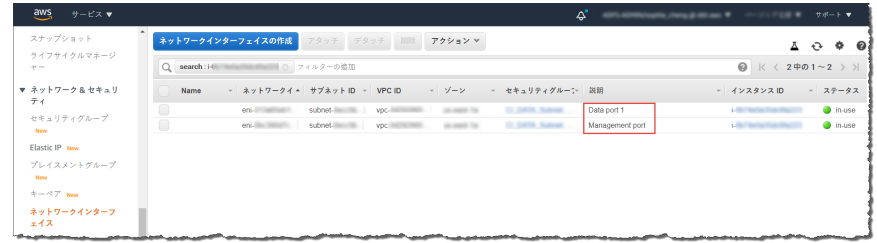

# トラフィックミラーターゲットとしての仮想アプ ライアンスの導入

### 手順

**40**

1. トラフィックミラーフィルタを設定します。

詳細については、[https://docs.aws.amazon.com/vpc/latest/mirroring/](https://docs.aws.amazon.com/vpc/latest/mirroring/traffic-mirroring-filters.html) [traffic-mirroring-filters.html](https://docs.aws.amazon.com/vpc/latest/mirroring/traffic-mirroring-filters.html) を参照してください。

- a. <https://console.aws.amazon.com/vpc/>で Amazon VPC コンソールを 開きます。
- b. [リージョン] セレクタで、VPC の作成時に使用した AWS のリージョ ンを選択します。
- c. ナビゲーションペインで、[トラフィックミラーリング] > [フィル ターをミラーリングする] の順に選択します。
- d. [トラフィックミラーフィルタの作成] を選択します。
- e. [名前タグ] に、トラフィックミラーフィルタの名前を入力します。 たとえば「demo-traffic-mirror-filter」と入力します。
- f. (オプション) [説明] に、トラフィックミラーフィルタの説明を入力し ます。

たとえば「demo-traffic-mirror-filter」と入力します。

g. [amazon-dns] を選択します。

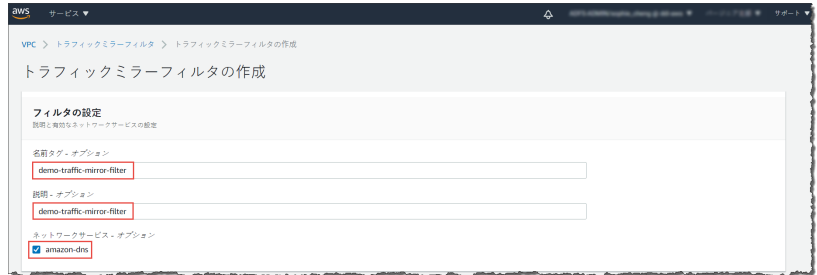

- h. インバウンドルールを追加します。[インバウンドルール] > [追加] > [ルール] の順に選択し、トラフィックミラーソースのインバウンドト ラフィックについて次の情報を指定します。
	- 番号: ルールに割り当てる優先度を入力します。
	- ルールアクション: パケットに対して実行するアクションを選 択します。
	- プロトコル: ルールに割り当てる L4 プロトコルを選択します。
	- (オプション) 送信元ポート範囲: 送信元のポート範囲を入力し ます。
	- (オプション) 送信先ポート範囲: 送信先のポート範囲を入力し ます。
	- 送信元 CIDR ブロック: 送信元の CIDR ブロックを入力します。
	- 送信先 CIDR ブロック: 送信先の CIDR ブロックを入力します。

• (オプション) 説明: ルールの説明を入力します。 値の例を次に示します。

- 番号: 初期設定の番号を使用します。
- ルールアクション: [accept] を選択します。
- プロトコル: [すべてのプロトコル] を選択します。
- 送信元 CIDR ブロック: 「0.0.0.0/0」と入力します。
- 送信先 CIDR ブロック: 「0.0.0.0/0」と入力します。
- 説明: 「mirror all inbound traffic」と入力します。

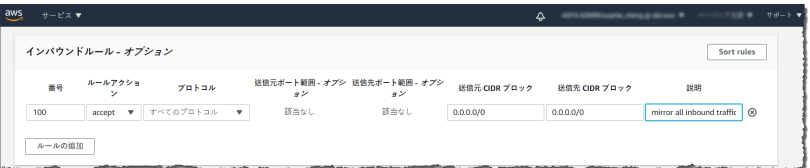

- i. アウトバウンドルールを追加します。[アウトバウンドルール] > [追 加] > [ルール] の順に選択し、トラフィックミラーソースのアウトバ ウンドトラフィックについて次の情報を指定します。
	- 番号: ルールに割り当てる優先度を入力します。
	- ルールアクション: パケットに対して実行するアクションを選 択します。
	- プロトコル: ルールに割り当てる L4 プロトコルを選択します。
	- (オプション) 送信元ポート範囲: 送信元のポート範囲を入力し ます。
	- (オプション) 送信先ポート範囲: 送信先のポート範囲を入力し ます。
	- 送信元 CIDR ブロック: 送信元の CIDR ブロックを入力します。
	- 送信先 CIDR ブロック: 送信先の CIDR ブロックを入力します。
	- (オプション) 説明: ルールの説明を入力します。

値の例を次に示します。

- 番号: 初期設定の番号を使用します。
- ルールアクション: [accept] を選択します。
- プロトコル: [すべてのプロトコル] を選択します。
- 送信元 CIDR ブロック: 「0.0.0.0/0」と入力します。
- **■送信先 CIDR ブロック: 「0.0.0.0/0」と入力します。**
- 説明: 「mirror all outbound traffic」と入力します。

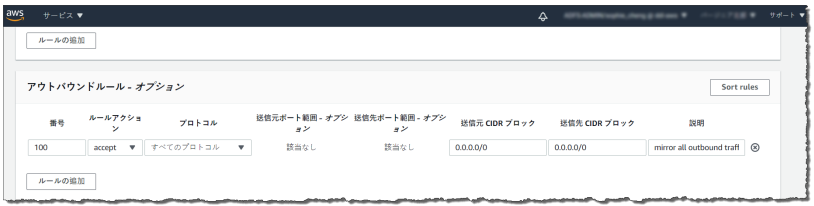

- j. 追加するインバウンドルールおよびアウトバウンドルールごとに、 前述の手順を繰り返します。
- k. [作成] をクリックします。

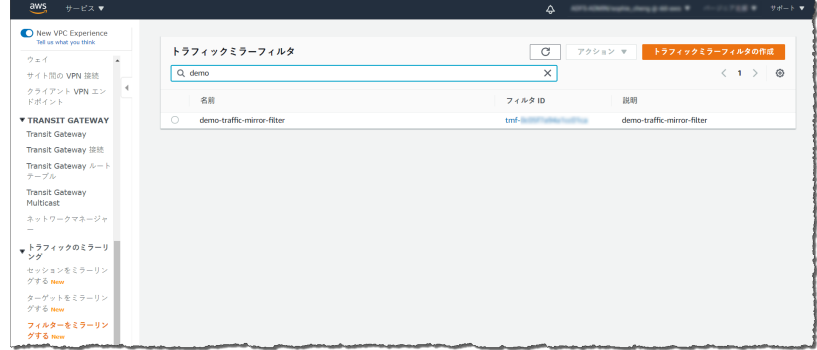

- 2. トラフィックミラーターゲットを設定します。
	- a. ナビゲーションペインで、[トラフィックのミラーリング] > [ター ゲットをミラーリングする] の順に選択します。

- b. [トラフィックミラーターゲットの作成] を選択します。
- c. [名前タグ] に、トラフィックミラーターゲットの名前を入力します。 たとえば「demo-traffic-mirror-target」と入力します。
- d. (オプション) [説明] に、トラフィックミラーターゲットの説明を入力 します。

たとえば「demo-traffic-mirror-target」と入力します。

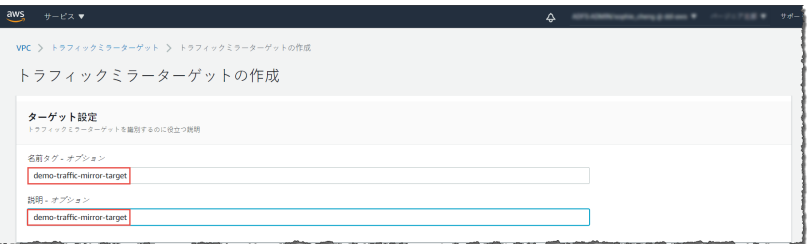

- e. [ターゲットタイプ] で、[ネットワークインターフェイス] を選択しま す。
- f. [ターゲット] で、Deep Discovery Inspector 仮想アプライアンスの eth0 (サブネットに接続されているデータポート) をトラフィックミ ラーターゲットとして選択します。

## 注意

**44**

eth2 や eth3 など、Deep Discovery Inspector 仮想アプライアンスに接 続されている任意のデータポートを選択できます。

Deep Discovery Inspector 仮想アプライアンスの管理ポートとして使 用される eth1 ポートは選択しないでください。

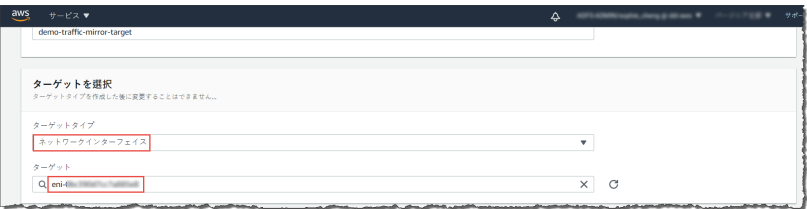

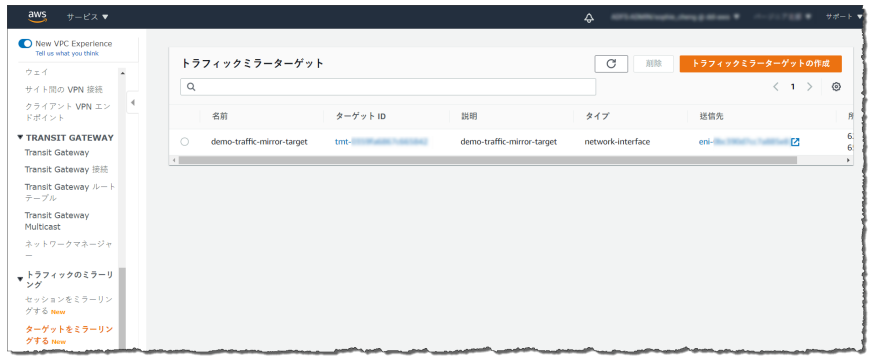

- 3. 前述の手順を繰り返して、AWS 環境内の Deep Discovery Inspector 仮想 アプライアンスごとにトラフィックミラーターゲットを作成します。
- 4. トラフィックミラーセッションを設定します。
	- a. ナビゲーションペインで、[トラフィックのミラーリング] > [セッ ションをミラーリングする] の順に選択します。
	- b. [トラフィックミラーセッションの作成] を選択します。
	- c. [名前タグ] に、トラフィックミラーセッションの名前を入力します。 たとえば「demo-traffic-mirror-session」と入力します。
	- d. (オプション) [説明] に、トラフィックミラーセッションの説明を入力 します。

たとえば「demo-traffic-mirror-session」と入力します。

- e. [ミラーソース] で、監視するインスタンスのネットワークインタ フェースを選択します。
- f. [ミラーターゲット] で、トラフィックミラーターゲットを選択しま す。

たとえば [demo-traffic-mirror-target] を選択します。

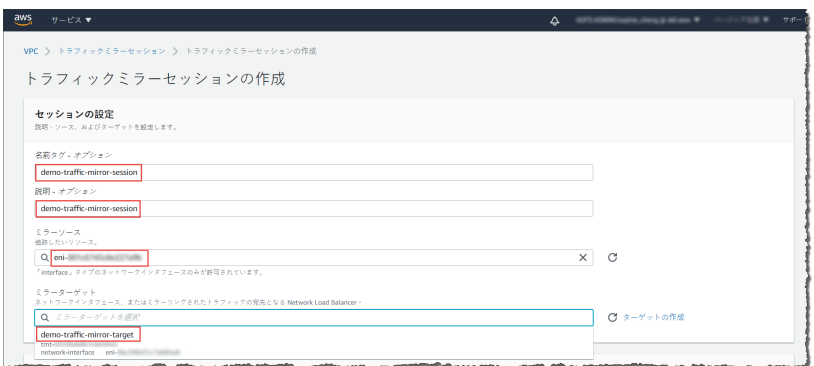

- g. [追加設定] で、次の手順を実行します。
	- [セッション数]に、セッション番号「1」を入力します。

セッション番号は、次の場合にトラフィックミラーセッション を評価する順序を決定します。

- インタフェースが複数のセッションで使用されている場合
- インタフェースが異なるトラフィックミラーターゲットと トラフィックミラーフィルタで使用されている場合

トラフィックは一度だけミラーリングされます。「1」は優先度 が最も高いことを示します。有効な値は 1~32766 です。

• (オプション) [VNI] に、トラフィックミラーセッションに使用す る VXLAN ID を入力します。

詳細については、<https://tools.ietf.org/html/rfc7348> を参照して ください。

値を指定しない場合、AWS では未使用の番号がランダムに割り 当てられます。

• (オプション) [パケット長] に、ミラーリングする各パケット内の バイト数を入力します。

パケット全体をミラーリングしない場合は、ミラーリングする 各パケット内のバイト数を [パケット長] に設定します。たとえ ば、この値を 100 に設定すると、フィルタ条件を満たす VXLAN ヘッダの後の最初の 100 バイトがターゲットにコピーされま す。

パケット全体をミラーリングするには、このフィールドに値を 入力しないでください。

• [フィルタ] で、ミラーリングするトラフィックを決定するトラ フィックミラーフィルタを選択します。

たとえば [demo-traffic-mirror-filter] を選択します。

• (オプション) [タグ] セクションで、タグを追加または削除しま す。

設定の例を次に示します。

- [セッション数]に、セッション番号「1」を入力します。
- [VNI] の値は空のままにします。AWS によってランダムな番号 が割り当てられます。
- [パケット長] の値は空のままにします。AWS によってパケット 全体がミラーリングされます。
- [フィルタ] で、[demo-traffic-mirror-filter] を選択します。

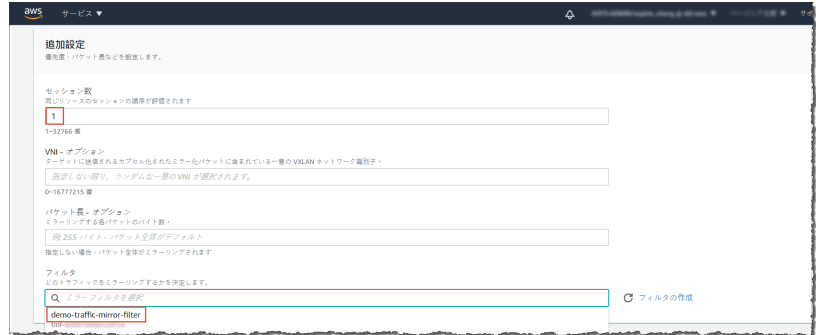

h. [作成] をクリックします。

注意

詳細については、[https://docs.aws.amazon.com/vpc/latest/mirroring/](https://docs.aws.amazon.com/vpc/latest/mirroring/working-with-traffic-mirroring.html) [working-with-traffic-mirroring.html](https://docs.aws.amazon.com/vpc/latest/mirroring/working-with-traffic-mirroring.html) で「*Working with Traffic Mirroring*」 を参照してください。

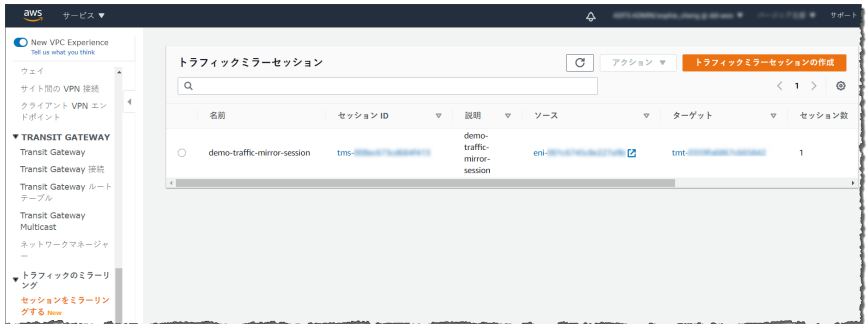

5. 監視する送信元が複数ある場合、前述の手順を繰り返して、さらにトラ フィックミラーセッションを作成します。

## **NLB** の背後への仮想アプライアンスの導入

### 手順

**48**

- 1. ロードバランサーとリスナーを設定します。
	- a. <https://console.aws.amazon.com/ec2/>で Amazon EC2 コンソールを 開きます。
	- b. ナビゲーションペインの [ロードバランシング] で、[ロードバラン サー] を選択します。
	- c. [ロードバランサーの作成] を選択します。
	- d. [ネットワークロードバランサー] で、[作成] を選択します。
	- e. [名前] に、ロードバランサーの名前を入力します。

たとえば「demo-nlb」と入力します。

- f. [スキーム] で、[内部] を選択します。
- g. [リスナー] で、プロトコルを [UDP] に変更し、ミラーリングされた トラフィックを受信するポートに「4789」と入力します。
- h. [アベイラビリティゾーン] で、Deep Discovery Inspector 仮想アプラ イアンスのインスタンスに使用した VPC を選択し、データポート 1 (eth0 と呼ばれる) のサブネットを選択します。
- i. [IPv4 アドレス] で、[CIDR から割り当て済み] を選択して AWS がア ドレスを割り当てるようにするか、[CIDR から IP を入力] を選択して アドレスを指定します。

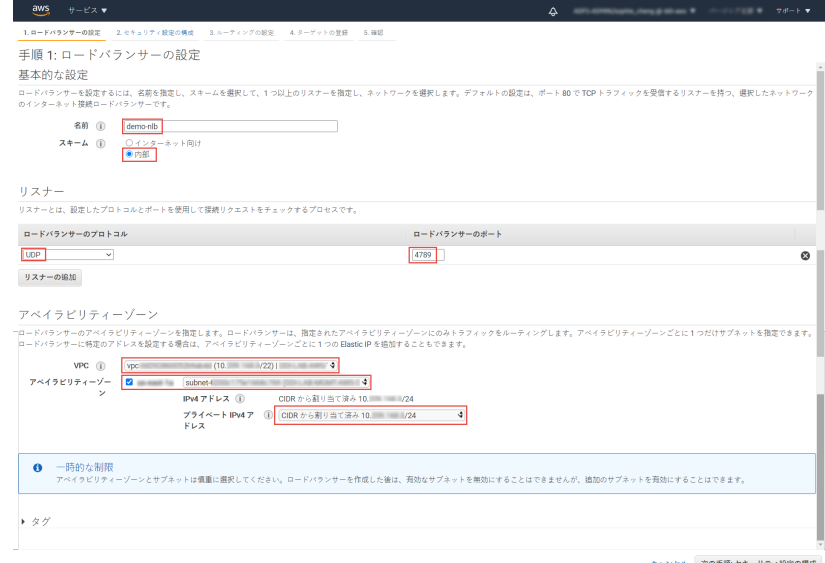

- j. [次の手順: セキュリティ設定の構成] をクリックします。
- 2. セキュリティ設定を行います。

a. [セキュリティ設定の構成] 画面で変更する項目はありません。

- b. [次の手順: ルーティングの設定] をクリックします。
- 3. ターゲットグループを設定します。

- a. [ターゲットグループ] は、初期設定の [新しいターゲットグループ] のままにします。
- b. [名前] に、ターゲットグループの名前を入力します。 たとえば「demo-target-group」と入力します。
- c. [ターゲットの種類] で、[インスタンス] を選択します。
- d. [プロトコル] で、[UDP] を選択します。
- e. [ポート] に、「4789」と入力します。
- f. [ヘルスチェック] の [プロトコル] で、[TCP] を選択します。
- g. [ヘルスチェックの詳細設定] の [ポート] で、[上書き] を選択し、ポー トに「14789」と入力します。
- h. その他は初期設定のままにします。

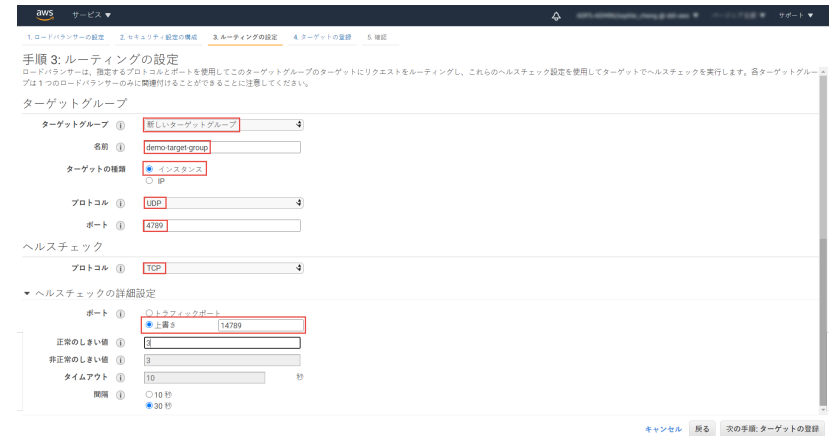

- i. [次の手順: ターゲットの登録] をクリックします。
- 4. ターゲットグループにターゲットを登録します。
	- a. [インスタンス] で、Deep Discovery Inspector 仮想アプライアンスを 選択します。

たとえば [demo-ddi] を選択します。

b. インスタンスのリスナーポートを初期設定のままにして、[登録済み に追加] を選択します。

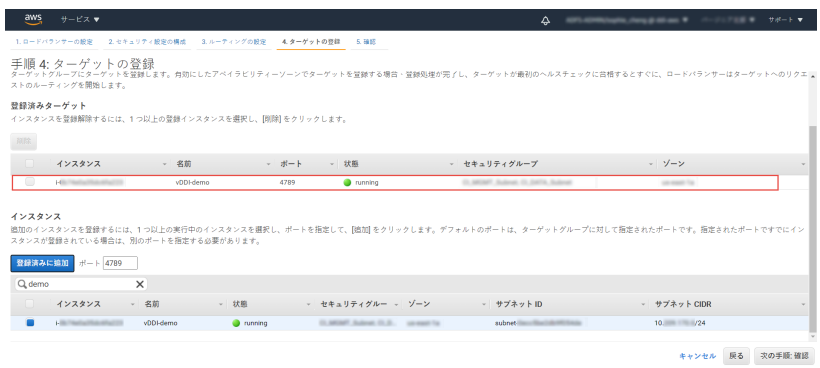

c. [次の手順: 確認] をクリックします。

[確認] 画面が表示されます。

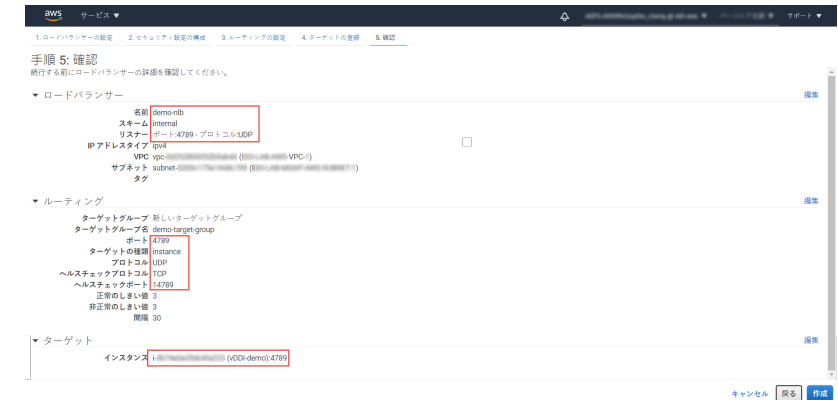

- 5. ロードバランサーを作成します。
	- a. [確認] 画面で、[作成] をクリックします。
	- b. ロードバランサーが作成されたら、[閉じる] をクリックします。
	- c. ナビゲーションペインの [ロードバランシング] で、[ターゲットグ ループ] を選択します。

d. 新しく作成したターゲットグループを選択します。

たとえば [demo-target-group] を選択します。

e. [ターゲット] を選択して、インスタンスの準備ができたことを確認し ます。

## 注意

インスタンスのステータスが [initial] である場合、インスタンスが登 録プロセス中であるか、[healthy] と見なされる最小回数のヘルス チェックに成功していない可能性があります。1 つ以上のインスタン スのステータスが [healthy] になれば、ロードバランサーをテストでき ます。

NLB の作成後に Deep Discovery Inspector 仮想アプライアンスが起 動される場合は、[ターゲットの登録] を使用して、NLB のターゲット グループに Deep Discovery Inspector 仮想アプライアンスを追加しま す。詳細については、[https://docs.aws.amazon.com/](https://docs.aws.amazon.com/elasticloadbalancing/latest/network/target-group-register-targets.html) [elasticloadbalancing/latest/network/target-group-register](https://docs.aws.amazon.com/elasticloadbalancing/latest/network/target-group-register-targets.html)[targets.html](https://docs.aws.amazon.com/elasticloadbalancing/latest/network/target-group-register-targets.html) を参照してください。

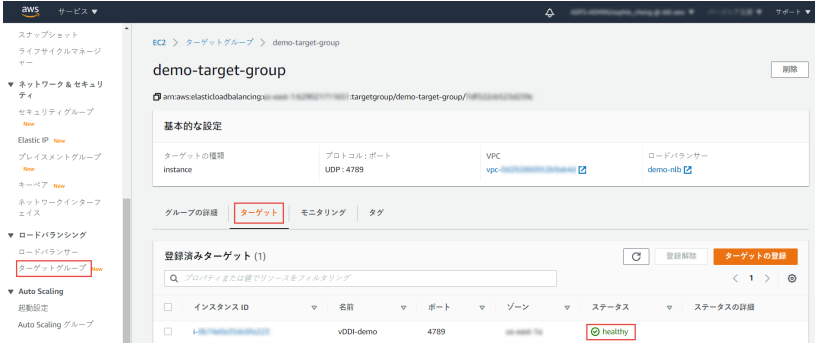

6. トラフィックミラーフィルタを設定します。

**52**

詳細については、[https://docs.aws.amazon.com/vpc/latest/mirroring/](https://docs.aws.amazon.com/vpc/latest/mirroring/traffic-mirroring-filters.html) [traffic-mirroring-filters.html](https://docs.aws.amazon.com/vpc/latest/mirroring/traffic-mirroring-filters.html) を参照してください。

a. <https://console.aws.amazon.com/vpc/>で Amazon VPC コンソールを 開きます。

- b. [リージョン] セレクタで、VPC の作成時に使用した AWS のリージョ ンを選択します。
- c. ナビゲーションペインで、[トラフィックのミラーリング] > [フィル ターをミラーリングする] の順に選択します。
- d. [トラフィックミラーフィルタの作成] を選択します。
- e. [名前タグ] に、トラフィックミラーフィルタの名前を入力します。

たとえば「demo-traffic-mirror-filter」と入力します。

f. (オプション) [説明] に、トラフィックミラーフィルタの説明を入力し ます。

たとえば「demo-traffic-mirror-filter」と入力します。

g. (オプション) [ネットワークサービス] で [amazon-dns] を選択しま す。

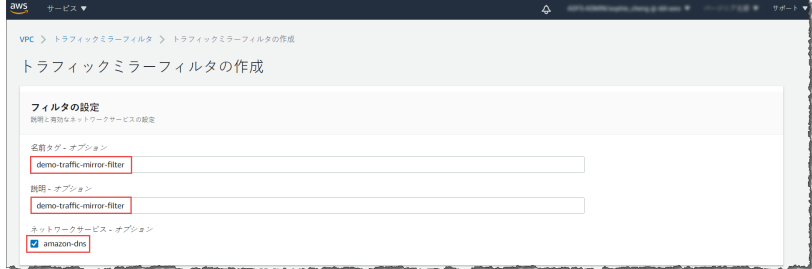

- h. インバウンドルールを追加します。[インバウンドルール] > [追加] > [ルール] の順に選択し、トラフィックミラーソースのインバウンドト ラフィックについて次の情報を指定します。
	- 番号: ルールに割り当てる優先度を入力します。
	- ルールアクション: パケットに対して実行するアクションを選 択します。
	- プロトコル: ルールに割り当てる L4 プロトコルを選択します。
	- (オプション) 送信元ポート範囲: 送信元のポート範囲を入力し ます。

- (オプション) 送信先ポート範囲: 送信先のポート範囲を入力し ます。
- 送信元 CIDR ブロック: 送信元の CIDR ブロックを入力します。
- 送信先 CIDR ブロック: 送信先の CIDR ブロックを入力します。
- (オプション) 説明: ルールの説明を入力します。

値の例を次に示します。

- 番号: 初期設定の番号を使用します。
- ルールアクション: [accept] を選択します。
- プロトコル: [すべてのプロトコル] を選択します。
- 送信元 CIDR ブロック: 「0.0.0.0/0」と入力します。
- 送信先 CIDR ブロック: 「0.0.0.0/0」と入力します。
- 説明: 「mirror all inbound traffic」と入力します。

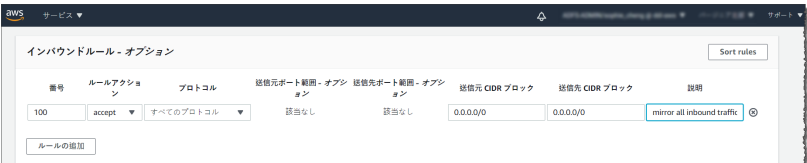

- i. アウトバウンドルールを追加します。[アウトバウンドルール] > [追 加] > [ルール] の順に選択し、トラフィックミラーソースのアウトバ ウンドトラフィックについて次の情報を指定します。
	- 番号: ルールに割り当てる優先度を入力します。
	- ルールアクション: パケットに対して実行するアクションを選 択します。
	- プロトコル: ルールに割り当てる L4 プロトコルを選択します。
	- (オプション) 送信元ポート範囲: 送信元のポート範囲を入力し ます。
	- (オプション) 送信先ポート範囲: 送信先のポート範囲を入力し ます。
- 送信元 CIDR ブロック: 送信元の CIDR ブロックを入力します。
- 送信先 CIDR ブロック: 送信先の CIDR ブロックを入力します。
- (オプション) 説明: ルールの説明を入力します。

値の例を次に示します。

- 番号: 初期設定の番号を使用します。
- ルールアクション: [accept] を選択します。
- プロトコル: [すべてのプロトコル] を選択します。
- 送信元 CIDR ブロック: 「0.0.0.0/0」と入力します。
- 送信先 CIDR ブロック: 「0.0.0.0/0」と入力します。
- 説明: 「mirror all outbound traffic」と入力します。

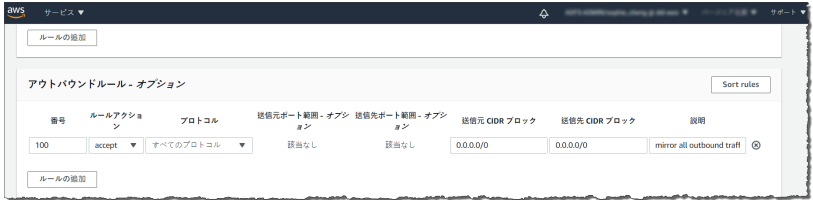

- j. 追加するインバウンドルールおよびアウトバウンドルールごとに、 前述の手順を繰り返します。
- k. [作成] をクリックします。

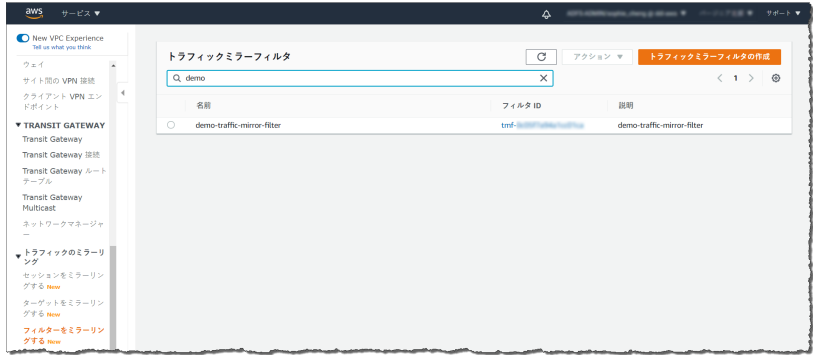

- 7. トラフィックミラーターゲットを設定します。
	- a. <https://console.aws.amazon.com/vpc/>で Amazon VPC コンソールを 開きます。
	- b. [リージョン] セレクタで、VPC の作成時に使用した AWS のリージョ ンを選択します。
	- c. ナビゲーションペインで、[トラフィックのミラーリング] > [トラ フィックミラーターゲット] の順に選択します。
	- d. [トラフィックミラーターゲットの作成] を選択します。
	- e. [名前タグ] に、トラフィックミラーターゲットの名前を入力します。 たとえば「demo-traffic-mirror-target」と入力します。
	- f. (オプション) [説明] に、トラフィックミラーターゲットの説明を入力 します。

たとえば「demo-traffic-mirror-target」と入力します。

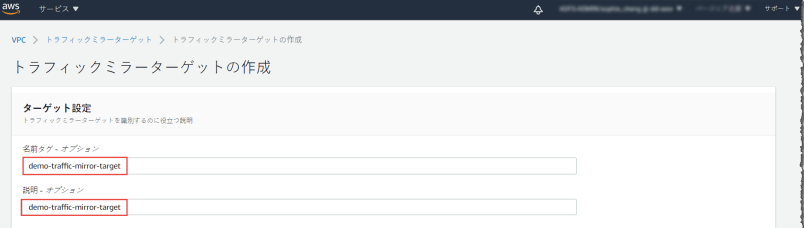

- g. [ターゲットタイプ] で、[Network Load Balancer] を選択します。
- h. [ターゲット] で、トラフィックミラーターゲットとして Network Load Balancer を選択します。

たとえば [demo-nlb] を選択します。

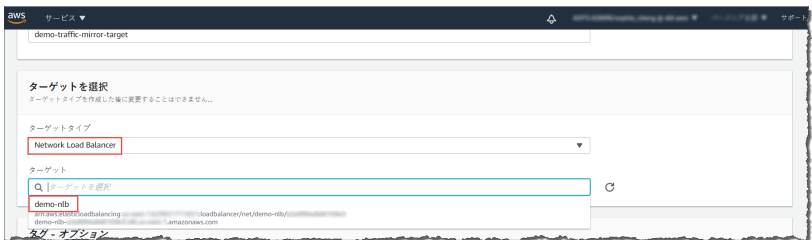

i. [作成] をクリックします。

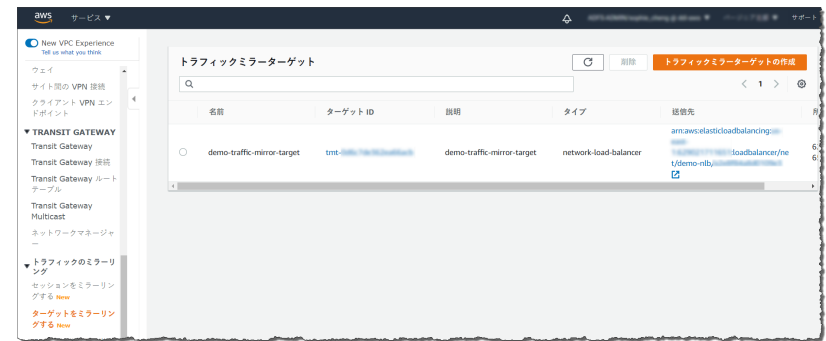

- 8. トラフィックミラーセッションを設定します。
	- a. ナビゲーションペインで、[トラフィックのミラーリング] > [セッ ションをミラーリングする1の順に選択します。
	- b. [トラフィックミラーセッションの作成] を選択します。
	- c. [名前タグ] に、トラフィックミラーセッションの名前を入力します。 たとえば「demo-traffic-mirror-session」と入力します。
	- d. (オプション) [説明] に、トラフィックミラーセッションの説明を入力 します。

たとえば「demo-traffic-mirror-session」と入力します。

e. [ミラーソース] で、監視するインスタンスのネットワークインタ フェースを選択します。

f. [ミラーターゲット] で、トラフィックミラーターゲットを選択しま す。

たとえば [demo-traffic-mirror-target] を選択します。

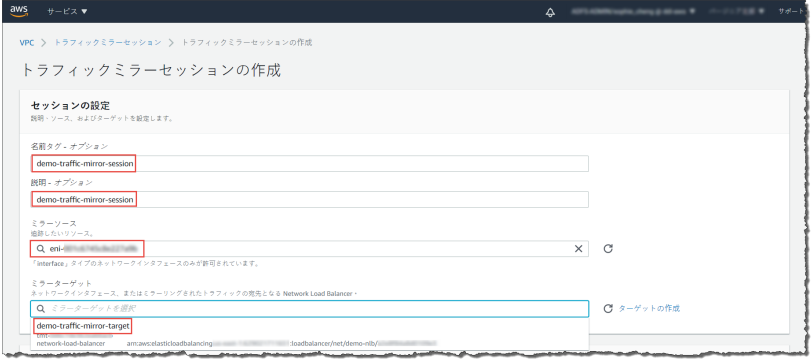

- g. [追加設定] で、次の手順を実行します。
	- [セッション数] に、セッション番号「1」を入力します。

セッション番号は、次の場合にトラフィックミラーセッション を評価する順序を決定します。

- インタフェースが複数のセッションで使用されている場合
- インタフェースが異なるトラフィックミラーターゲットと トラフィックミラーフィルタで使用されている場合

トラフィックは一度だけミラーリングされます。「1」は優先度 が最も高いことを示します。有効な値は 1~32766 です。

• (オプション) [VNI] に、トラフィックミラーセッションに使用す る VXLAN ID を入力します。

詳細については、<https://tools.ietf.org/html/rfc7348> を参照して ください。

値を指定しない場合、AWS では未使用の番号がランダムに割り 当てられます。

• (オプション) [パケット長] に、ミラーリングする各パケット内の バイト数を入力します。

パケット全体をミラーリングしない場合は、ミラーリングする 各パケット内のバイト数を [パケット長] に設定します。たとえ ば、この値を 100 に設定すると、フィルタ条件を満たす VXLAN ヘッダの後の最初の 100 バイトがターゲットにコピーされま す。

パケット全体をミラーリングするには、このフィールドに値を 入力しないでください。

• [フィルタ] で、ミラーリングするトラフィックを決定するトラ フィックミラーフィルタを選択します。

たとえば [demo-traffic-mirror-filter] を選択します。

• (オプション) [タグ] セクションで、タグを追加または削除しま す。

設定の例を次に示します。

- [セッション数] に、セッション番号「1」を入力します。
- [VNI] の値は空のままにします。AWS によってランダムな番号 が割り当てられます。
- [パケット長] の値は空のままにします。AWS によってパケット 全体がミラーリングされます。
- [フィルタ] で、[demo-traffic-mirror-filter] を選択します。

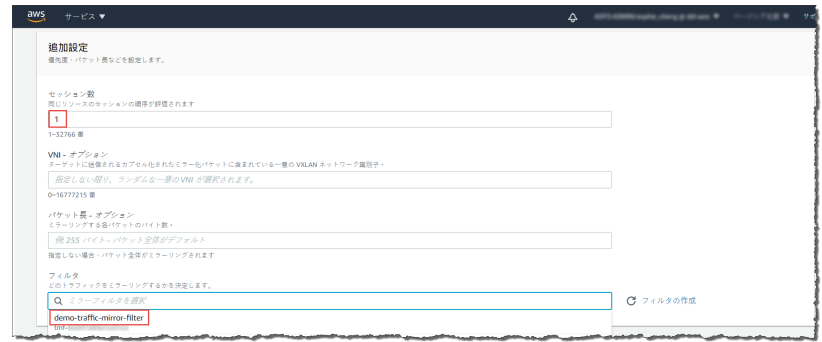

h. [作成] をクリックします。

注意

詳細については、[https://docs.aws.amazon.com/vpc/latest/mirroring/](https://docs.aws.amazon.com/vpc/latest/mirroring/working-with-traffic-mirroring.html) [working-with-traffic-mirroring.html](https://docs.aws.amazon.com/vpc/latest/mirroring/working-with-traffic-mirroring.html) を参照してください。

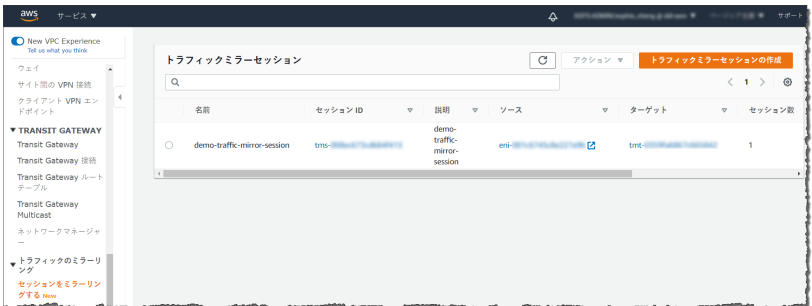

9. 監視する送信元が複数ある場合、前述の手順を繰り返して、さらにトラ フィックミラーセッションを作成します。

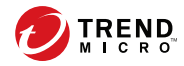

第 **4** 章

# 導入のテストとトラブルシューティング

# チェック項目

導入が成功していることを次のチェック項目で確認します。

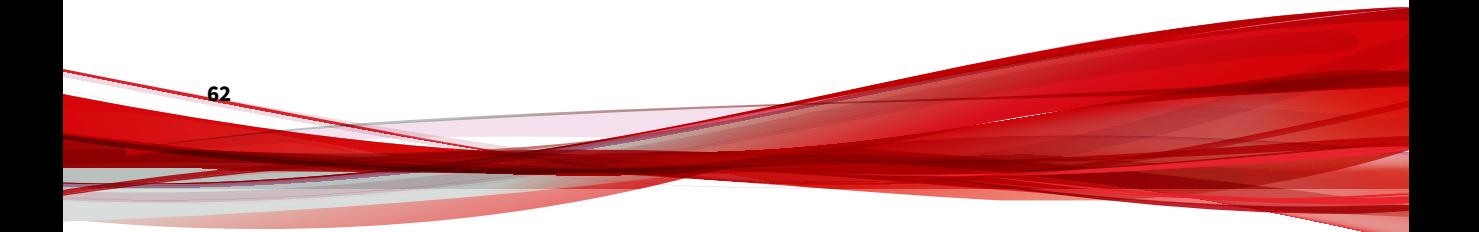

表 4-1. チェック項目

| 番<br>号       | 説明                                                                                                    |
|--------------|----------------------------------------------------------------------------------------------------|
| $\mathbf{1}$ | IPv4 アドレスを使用して、Deep Discovery Inspector 仮想アプライアンスの管理コン<br>ソールにログインします。                                                                                                    |
|              | 管理 IP アドレスは、次の手順により Amazon EC2 コンソールで確認できます。                                                                                                    |
|              | https://console.aws.amazon.com/ec2/で Amazon EC2 コンソールを開きます。<br>$\mathbf{1}$ .                                                                                                    |
|              | ナビゲーションペインで [インスタンス] を選択します。<br>2.                                                                                                    |
|              | Deep Discovery Inspector 仮想アプライアンスを選択します。<br>3.                                                                                                    |
|              | [アクション] > [ネットワーキング] > [IP アドレスの管理] の順に選択します。<br>4.                                                                                                    |
|              | [eth1] を展開します。「プライベート IP アドレス]に、Deep Discovery Inspector<br>5.<br>仮想アプライアンスの管理コンソールのIPアドレスが表示されています。                                                                                                    |
|              | EC2 > インスタンス > i- インスタンス → Text の → IP アドレスの管理<br>IP アドレスの管理 ##<br>インスタンスのネットワークインターフェイスへの/からの IPv4 および IPv6 アドレスの割り当て/割り当て解除を行います。<br>(G) このインスタンスに追加のパブリック IPv4 アドレスを割り当てるには、Elastic IP アドレスを割り当てて、イ<br>ンスタンスまたはそのネットワークインターフェイスに関連付ける必要があります。 |
|              | $\triangleright$ eth0: eni- $\blacksquare$<br>$\sqrt{24}$ eth1: eni-<br>IPv4 アドレス                                                                                                    |
|              | プライベート IP アドレス パブリック IP アドレス<br>10, 209, 170, 110<br>割り当て解除<br>新しい IP アドレスの割り当て                                                                                                    |
|              | □ セカンダリプライベート IPv4 アドレスの再割り当てを許可する<br>このインスタンスに割り当てられたプライベート IPv4 アドレスを別のインスタンスまたはネットワ<br>クインターフェイスに再割り当てできます。                                                                                                    |

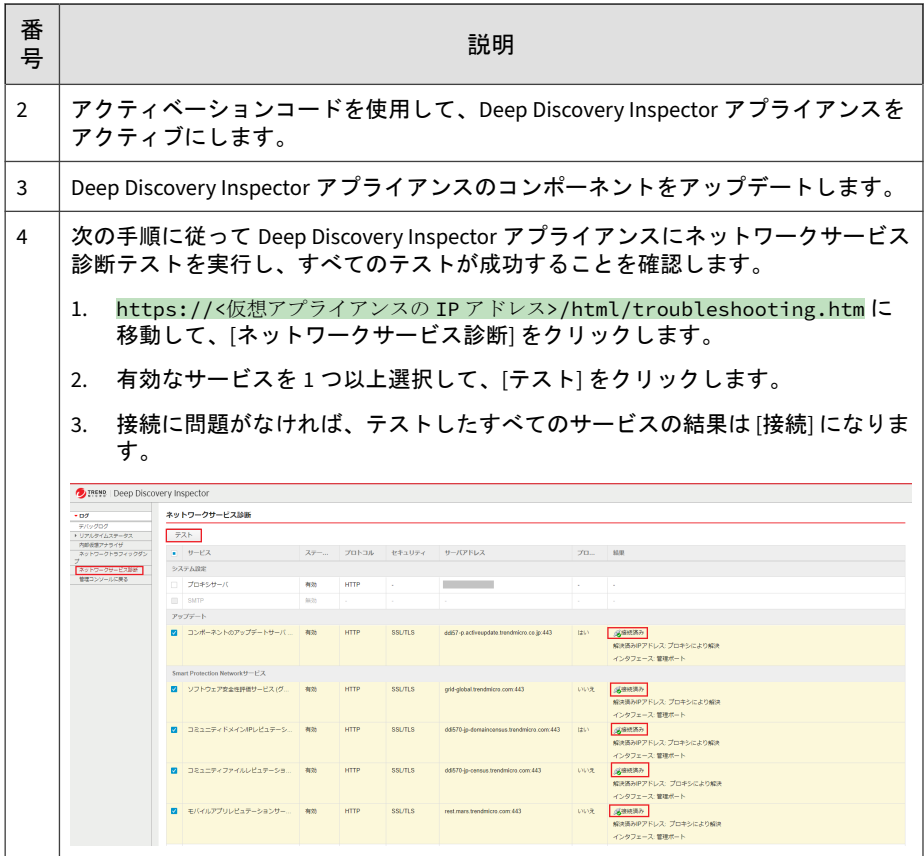

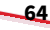

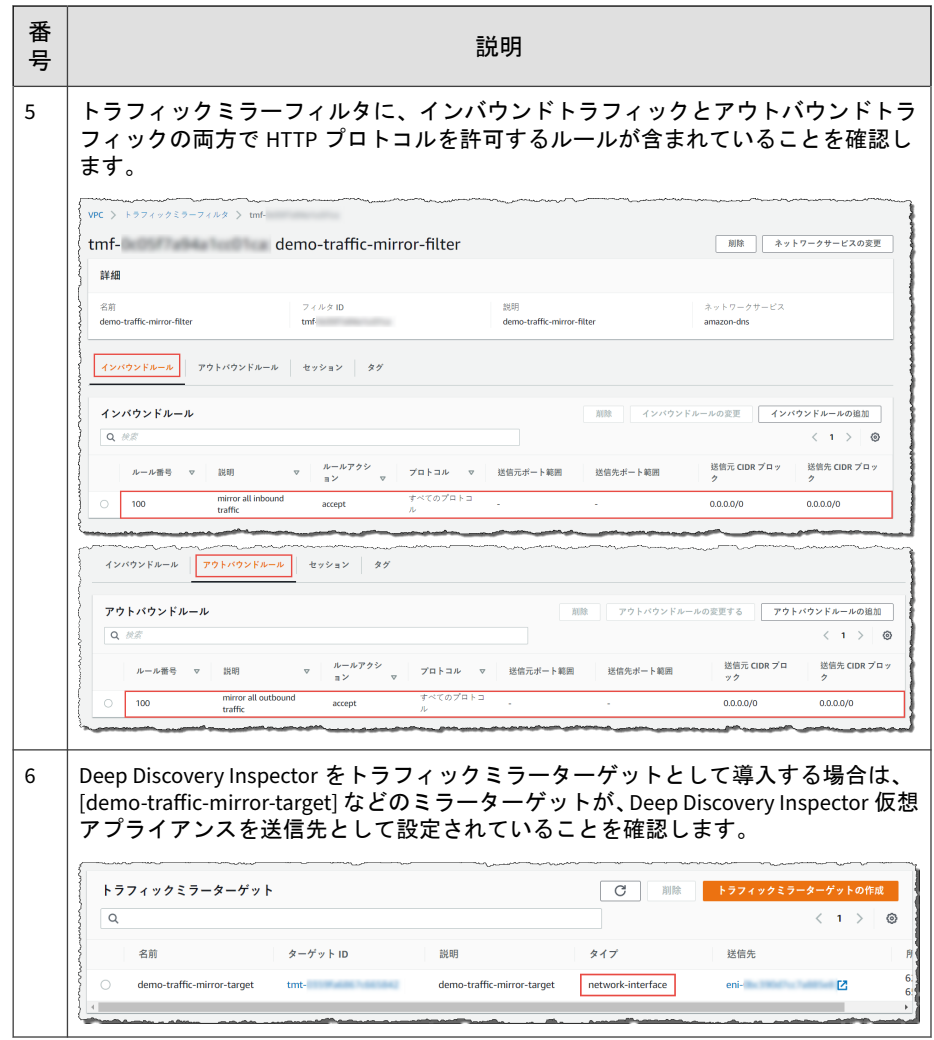

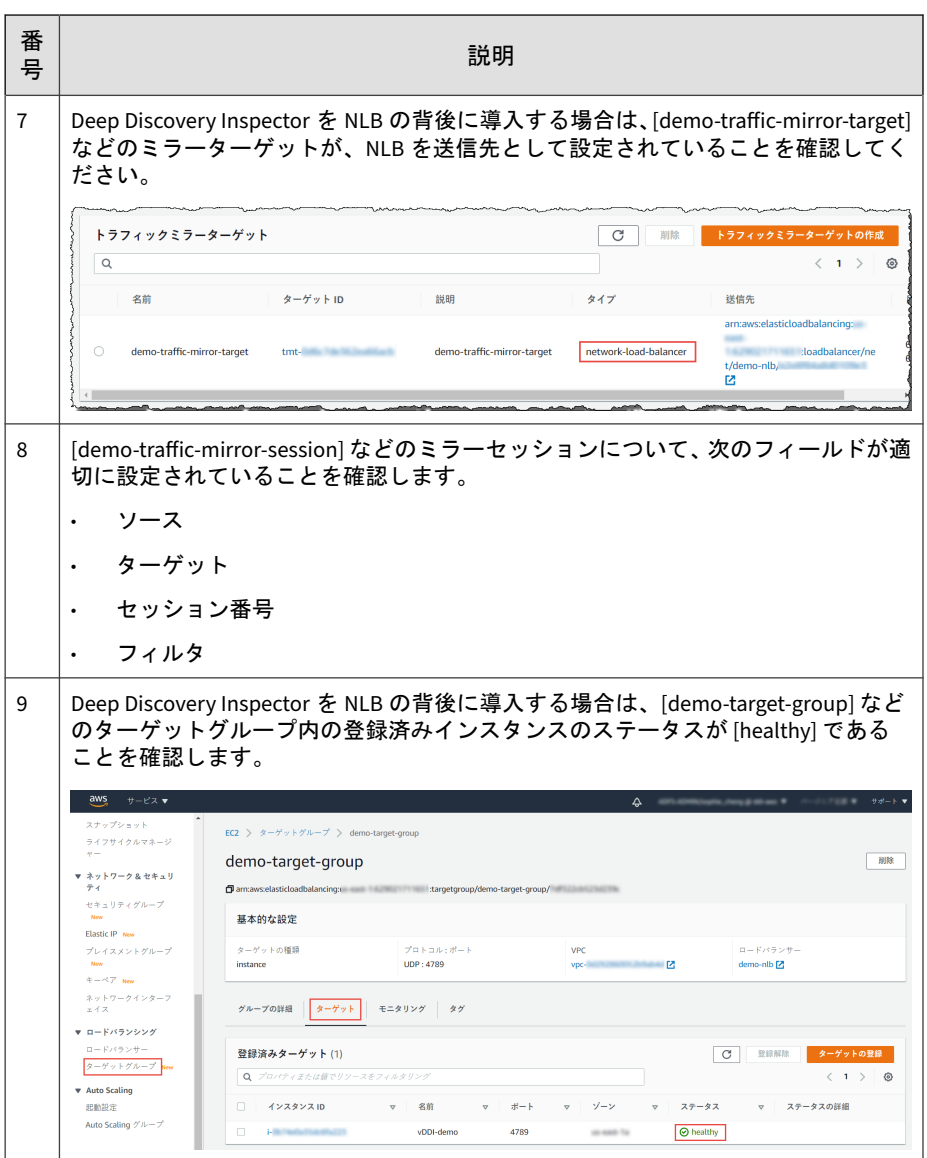

## 導入のテスト

次の手順を実行して、Deep Discovery Inspector 仮想アプライアンスの導入を 検証できます。

## 手順

1. テスト用 EC2 インスタンスのテスト用 Web サイトにアクセスします。

Linux インスタンスの例を次に示します。

Deep Discovery Inspector をトラフィックミラーターゲットとして導入 している場合や、Deep Discovery Inspector を NLB の背後に導入してい る場合は、テスト用 EC2 インスタンスをトラフィックミラーソースとし て設定する必要があります。

次の例では「hxxp」を「http」に置き換えてください。

~\$ curl hxxp://wrs49.winshipway.com/

- 2. Deep Discovery Inspector 仮想アプライアンスで検出を確認します。
	- a. Deep Discovery Inspector 仮想アプライアンスの管理コンソールに ログインします。
	- b. [検出] > [すべての検出] の順に選択します。
	- c. Web サイトが検出されていることを確認します。

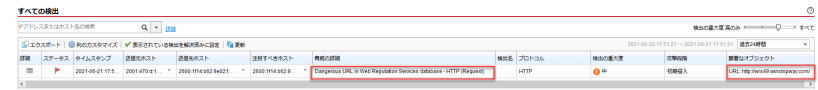

# 導入のトラブルシューティング

Amazon EC2 でのパケット受信の問題をトラブルシューティングするための ヒントを次に示します。

• Deep Discovery Inspector 仮想アプライアンスのネットワークトラ フィックダンプを使用する

Deep Discovery Inspector 仮想アプライアンスで、[トラブルシューティ ング] > [ネットワークトラフィックダンプ] の順に選択し、パケットを キャプチャしてデータポートの受信を確認します。

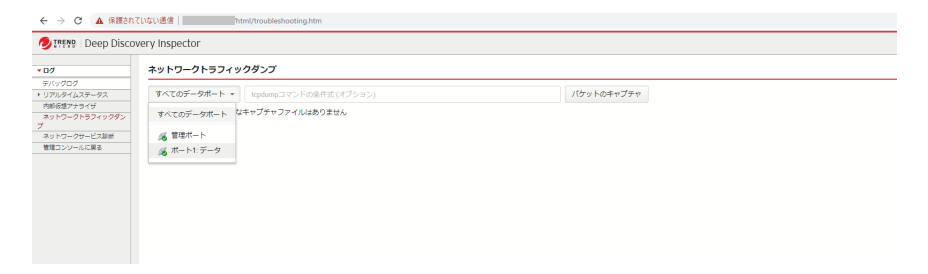

• ネットワーク ACL 設定を検証する

詳細については、[https://docs.aws.amazon.com/vpc/latest/userguide/vpc](https://docs.aws.amazon.com/vpc/latest/userguide/vpc-network-acls.html)[network-acls.html](https://docs.aws.amazon.com/vpc/latest/userguide/vpc-network-acls.html) を参照してください。

• セキュリティグループ設定を検証する

詳細については、[https://docs.aws.amazon.com/vpc/latest/userguide/](https://docs.aws.amazon.com/vpc/latest/userguide/VPC_SecurityGroups.html) VPC SecurityGroups.html を参照してください。トラフィックミラー ターゲットの場合、トラフィックミラーターゲットに関連付けられてい るセキュリティグループ内のトラフィックミラーソースからの [VXLAN トラフィック (UDP port 4789)] を許可する必要があります。

### 注意

NLB の背後に Deep Discovery Inspector を導入する場合、Deep Discovery Inspector 仮想アプライアンスに関連付けられているセキュリティグルー プで Deep Discovery Inspector 仮想アプライアンスに対しての [カスタム トラフィック (TCP port 14789)] を許可する必要がある場合があります。

## よくある質問

**68**

• 69 ページの「AWS に関連した [Deep Discovery Inspector](#page-68-0) 仮想アプライ [アンスの変更点について教えてください。」](#page-68-0)

- <span id="page-68-0"></span>74ページの「Deep Discovery Inspector [仮想アプライアンスでは](#page-73-0) AWS EC2 [自動スケーリングをサポートしていますか](#page-73-0)?」
- 74 ページの「[Deep Discovery Inspector](#page-73-0) では Deep Discovery Inspector [仮想アプライアンスの](#page-73-0) EC2 インスタンスからの Amazon Machine Image (AMI) [の作成をサポートしていますか](#page-73-0)?」
- 75 ページの「[Deep Discovery Inspector](#page-74-0) では Deep Discovery Inspector [仮想アプライアンスの](#page-74-0) EC2 インスタンスからの Elastic Block Store (EBS) [スナップショットの作成をサポートしていますか](#page-74-0)?」
- 76 ページの「[Deep Discovery Inspector](#page-75-0) では AWS Backup サービスはサ [ポートされますか](#page-75-0)?」

AWS に関連した Deep Discovery Inspector 仮想アプライアンス の変更点について教えてください。

AWS 環境に適応するため、Deep Discovery Inspector 仮想アプライアンスに いくつかの軽微な変更が加えられています。これらの変更は主要機能には影 響しません。変更内容について次に示します。

• 管理ポートのポートの割り当ての変更

オンプレミスの Deep Discovery Inspector の管理ポートは、最初の NIC ポート (eth0 と呼ばれる) に固定されます。この変更により、Amazon EC2 コンソールに一貫した情報が提供されます。

Deep Discovery Inspector 仮想アプライアンスでは、管理ポートのポート の割り当てがポート 1 (eth1 と呼ばれる) に、データポートのポートの割 り当てがポート 0 (eth0 と呼ばれる) に変更されています。

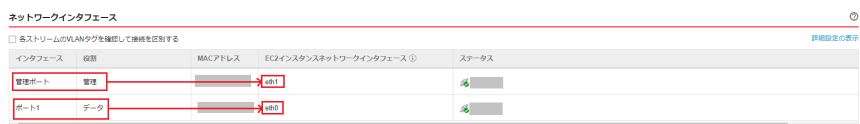

ネットワークトラフィックのキャプチャ、ダンプ、およびトラブルシューティングを行うには、ネットワークトラフィックダンプ画面に移動してください。 ■ ## ## ##

• 管理ポートの IPv4 アドレスでの DHCP のみのサポート

IPv4 として設定されている管理ポートでは、DHCP のみがサポートされ ます。割り当てられている IPv4 アドレスを変更するには、Amazon EC2 コンソールを使用します。

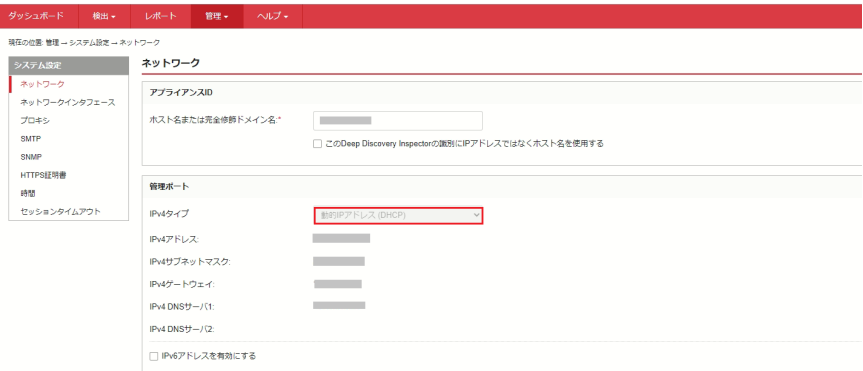

割り当てられている IPv4 アドレスを変更するには、Amazon EC2 コン ソールで次の手順を実行します。

- 1. <https://console.aws.amazon.com/ec2/>で Amazon EC2 コンソールを 開きます。
- 2. ナビゲーションペインで [インスタンス] を選択し、Deep Discovery Inspector 仮想アプライアンスを選択します。
- 3. [アクション] > [ネットワーキング] > [ネットワークインターフェイ スのデタッチ] の順に選択します。
- 4. ドロップダウンリストから [eth1] を選択し、[デタッチ] をクリックし ます。
- 5. ナビゲーションペインで [ネットワークインターフェイス] を選択し ます。

ネットワークインタフェースを作成するか (詳細については、[https://](https://docs.aws.amazon.com/AWSEC2/latest/UserGuide/using-eni.html#create_eni) [docs.aws.amazon.com/AWSEC2/latest/UserGuide/using](https://docs.aws.amazon.com/AWSEC2/latest/UserGuide/using-eni.html#create_eni)[eni.html#create\\_eni](https://docs.aws.amazon.com/AWSEC2/latest/UserGuide/using-eni.html#create_eni) を参照してください)、Deep Discovery Inspector 仮想アプライアンスの管理ポートに接続する IPv4 アドレ スを探します。

- 6. 前の手順で作成または探したネットワークインタフェースを選択し て、[アタッチ] をクリックします。
- 7. Deep Discovery Inspector 仮想アプライアンスのインスタンス ID を 選択して、[アタッチ] をクリックします。

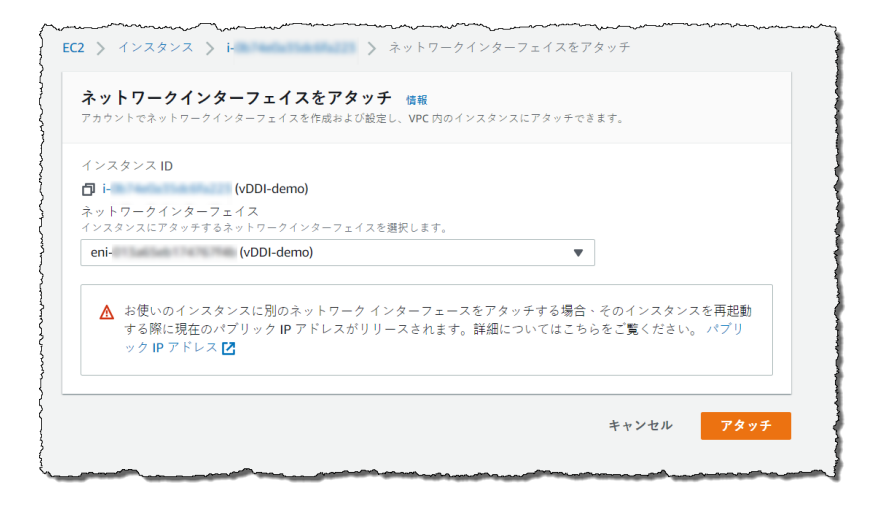

- 8. Deep Discovery Inspector 仮想アプライアンスを再起動します。
- 9. Deep Discovery Inspector 仮想アプライアンスの管理ポート (eth1) に新しい IPv4 アドレスが割り当てられていることを確認します。

• 管理ポートの IPv6 アドレスでの DHCP のみのサポート

AWS では、IPv6 アドレスは Amazon EC2 コンソールで管理されます。 Amazon EC2 コンソールでネットワークインタフェースに IPv6 が割り当 てられている場合、AWS 上の Deep Discovery Inspector 仮想アプライア ンスは IPv6 アドレスを自動的に取得します。

IPv6 アドレスを割り当てるには、次の手順を実行します。

- 1. <https://console.aws.amazon.com/ec2/>で Amazon EC2 コンソールを 開きます。
- 2. ナビゲーションペインで [インスタンス] を選択します。
- 3. Deep Discovery Inspector 仮想アプライアンスを選択して、[アク ション] > [ネットワーキング] > [IP アドレスの管理] の順に選択しま す。
- 4. [eth1] の [IPv6 アドレス] で [新しい IP アドレスの割り当て] を選択 します。サブネット範囲内の IPv6 アドレスを指定するか、[自動割り 当て] のままにして Amazon が IPv6 アドレスを選択できるようにし ます。

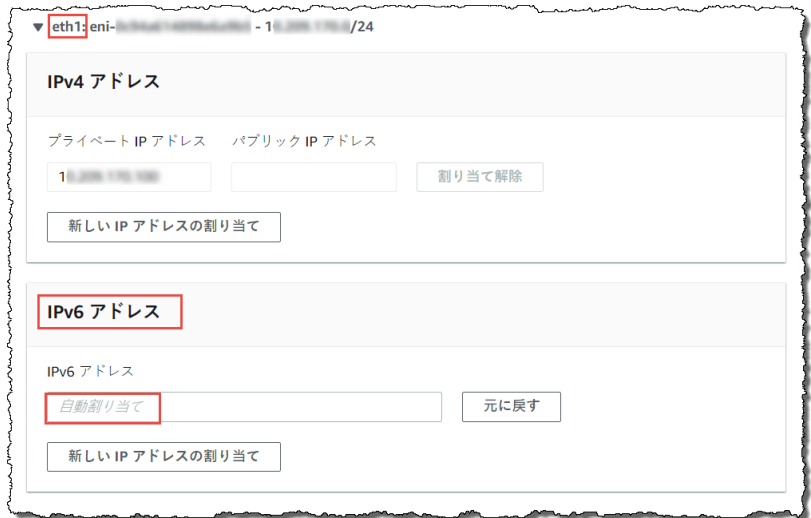

- 5. [はい、更新します] をクリックします。
- 6. Deep Discovery Inspector 仮想アプライアンスの管理コンソールに ログインします。
- 7. [管理] > [システム設定] > [ネットワーク] の順に選択します。
- 8. [管理ポート] で [Ipv6 アドレスを有効にする] を選択します。
- 9. [保存] をクリックします。

- 10. Deep Discovery Inspector 仮想アプライアンスを再起動します。
- 11. [管理] > [システム設定] > [ネットワーク] の順に選択して、Deep Discovery Inspector 仮想アプライアンスに IPv6 アドレスが割り当 てられていることを確認します。
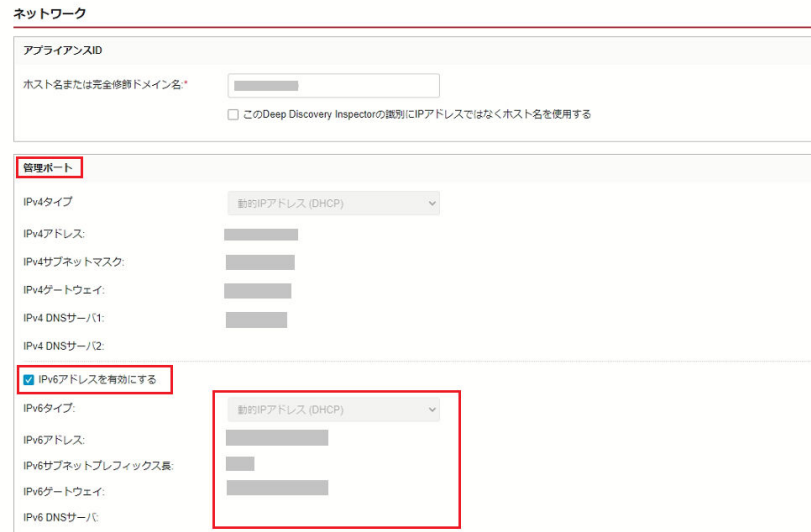

• 内部仮想アナライザの非サポート

AWS で Deep Discovery Inspector 仮想アプライアンスを起動する場合 は、外部仮想アナライザと Sandbox as a Service のみがサポートされま す。

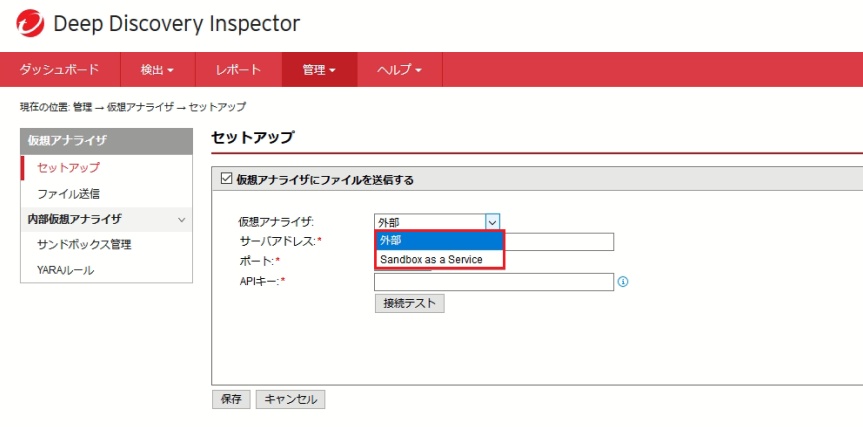

Deep Discovery Inspector 仮想アプライアンスでは AWS EC2 自 動スケーリングをサポートしていますか?

いいえ。Deep Discovery Inspector 仮想アプライアンスでは AWS EC2 自動ス ケーリングをサポートしていません。

Deep Discovery Inspector では Deep Discovery Inspector 仮想ア プライアンスの EC2 インスタンスからの Amazon Machine Image (AMI) の作成をサポートしていますか?

いいえ。Deep Discovery Inspector では、Deep Discovery Inspector 仮想アプ ライアンスの EC2 インスタンスからの AMI の作成をサポートしていません。

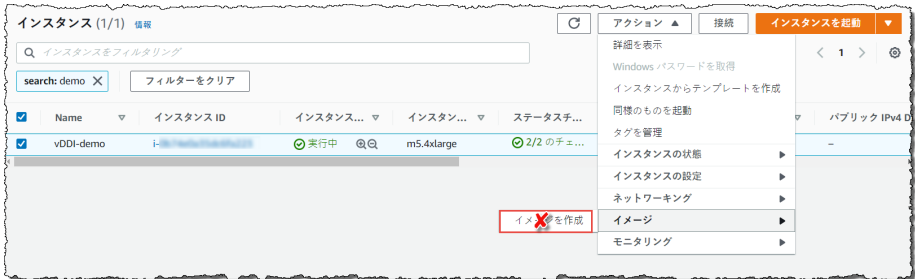

インストール後、Deep Discovery Inspector 仮想アプライアンスは UUID を自 動的に作成し、この UUID をトレンドマイクロのグローバルサービスと通信 するあらゆる場所で使用します。VM クローンを作成すると、制限付きサービ スの状態ステータスに異常が生じます。

Deep Discovery Inspector 仮想アプライアンスがインスタンス ID の変更を検 出した場合、Deep Discovery Inspector 仮想アプライアンスの管理コンソール に警告メッセージが表示されます。

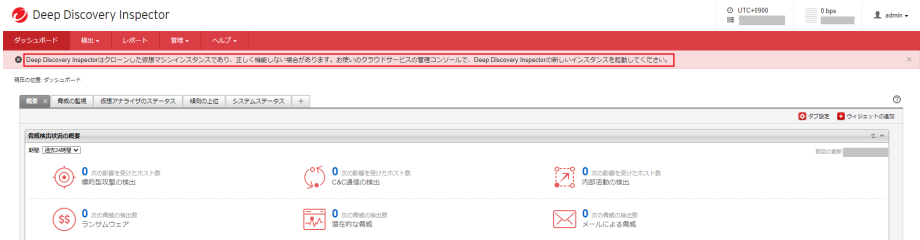

## **Deep Discovery Inspector** では **Deep Discovery Inspector** 仮想 アプライアンスの **EC2** インスタンスからの **Elastic Block Store (EBS)** スナップショットの作成をサポートしていますか**?**

いいえ。Deep Discovery Inspector では、Deep Discovery Inspector 仮想アプ ライアンスの EC2 インスタンスからの EBS スナップショットの作成をサ ポートしていません。

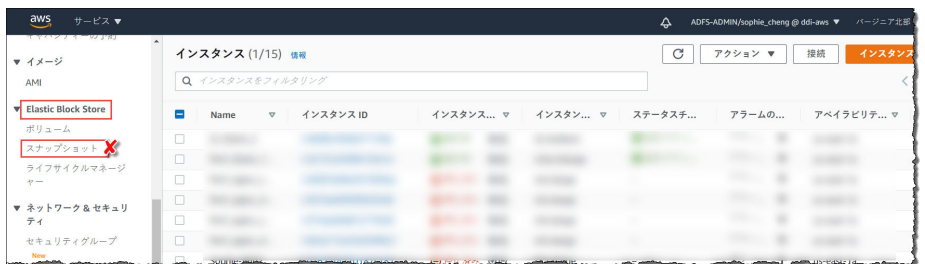

インストール後、Deep Discovery Inspector 仮想アプライアンスは UUID を自 動的に作成し、この UUID をトレンドマイクロのグローバルサービスと通信 するあらゆる場所で使用します。VM クローンを作成すると、制限付きサービ スの状態ステータスに異常が生じます。

Deep Discovery Inspector 仮想アプライアンスがインスタンス ID の変更を検 出した場合、Deep Discovery Inspector 仮想アプライアンスの管理コンソール に警告メッセージが表示されます。

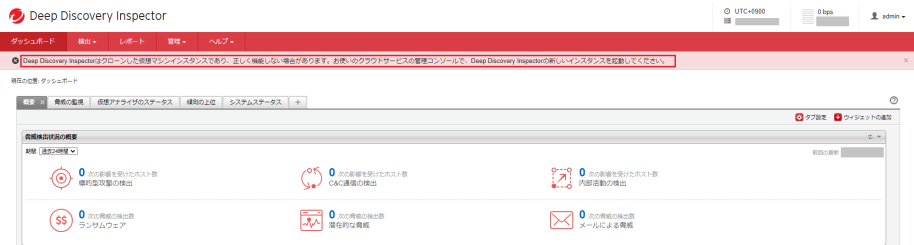

## **Deep Discovery Inspector** では **AWS Backup** サービスはサポー トされますか**?**

Deep Discovery Inspector では AWS Backup サービスはサポートされません。

インストール後、Deep Discovery Inspector 仮想アプライアンスは UUID を自 動的に作成し、この UUID をトレンドマイクロのグローバルサービスと通信 するあらゆる場所で使用します。VM クローンを作成すると、統合サービスの 状態ステータスに異常が生じます。

Deep Discovery Inspector がインスタンス ID の変更を検出した場合、Deep Discovery Inspector 仮想アプライアンスの管理コンソールに警告メッセージ が表示されます。

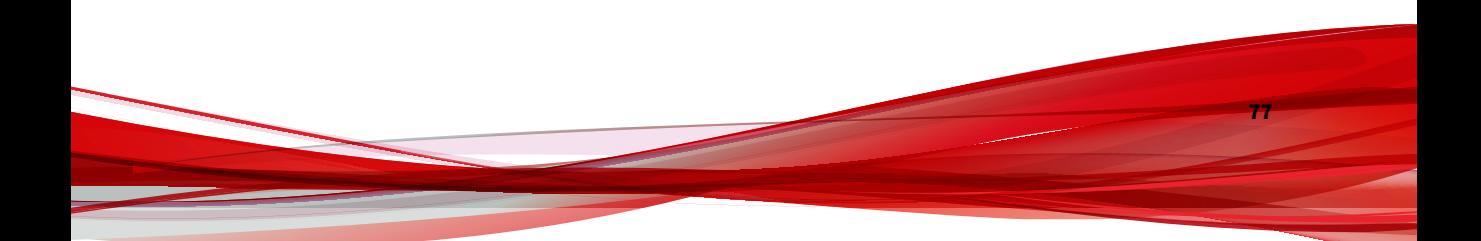

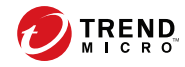

## 索引

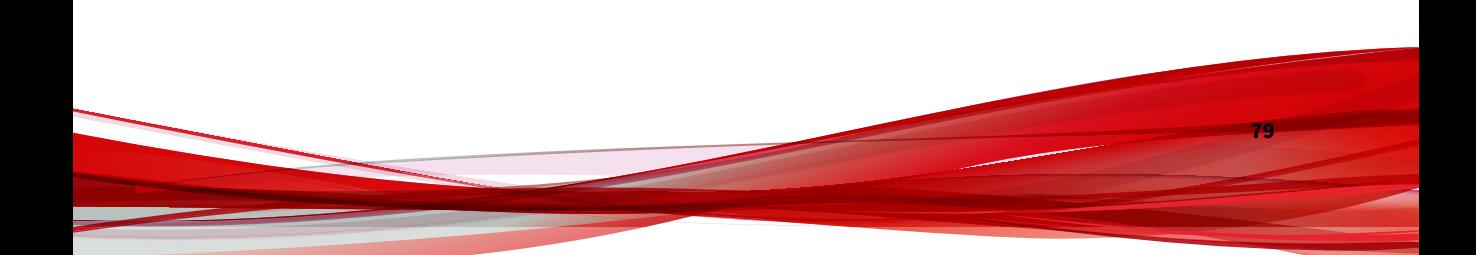